# **Hortonworks Data Platform**

Ambari Views Guide

(March 7, 2016)

[docs.cloudera.com](http://docs.cloudera.com)

### **Hortonworks Data Platform: Ambari Views Guide**

Copyright © 2012-2016 Hortonworks, Inc. All rights reserved.

The Hortonworks Data Platform, powered by Apache Hadoop, is a massively scalable and 100% open source platform for storing, processing and analyzing large volumes of data. It is designed to deal with data from many sources and formats in a very quick, easy and cost-effective manner. The Hortonworks Data Platform consists of the essential set of Apache Hadoop projects including MapReduce, Hadoop Distributed File System (HDFS), HCatalog, Pig, Hive, HBase, ZooKeeper and Ambari. Hortonworks is the major contributor of code and patches to many of these projects. These projects have been integrated and tested as part of the Hortonworks Data Platform release process and installation and configuration tools have also been included.

Unlike other providers of platforms built using Apache Hadoop, Hortonworks contributes 100% of our code back to the Apache Software Foundation. The Hortonworks Data Platform is Apache-licensed and completely open source. We sell only expert technical support, [training](https://hortonworks.com/training/) and partner-enablement services. All of our technology is, and will remain free and open source. Please visit the [Hortonworks Data Platform](https://hortonworks.com/products/hdp/) page for more information on Hortonworks technology. For more information on Hortonworks services, please visit either the [Support](https://hortonworks.com/support) or [Training](https://hortonworks.com/training) page. Feel free to [Contact Us](https://hortonworks.com/about-us/contact-us/) directly to discuss your specific needs.

Licensed under the Apache License, Version 2.0 (the "License"); you may not use this file except in compliance with the License. You may obtain a copy of the License at

<http://www.apache.org/licenses/LICENSE-2.0>

Unless required by applicable law or agreed to in writing, software distributed under the License is distributed on an "AS IS" BASIS, WITHOUT WARRANTIES OR CONDITIONS OF ANY KIND, either express or implied. See the License for the specific language governing permissions and limitations under the License.

## **Table of Contents**

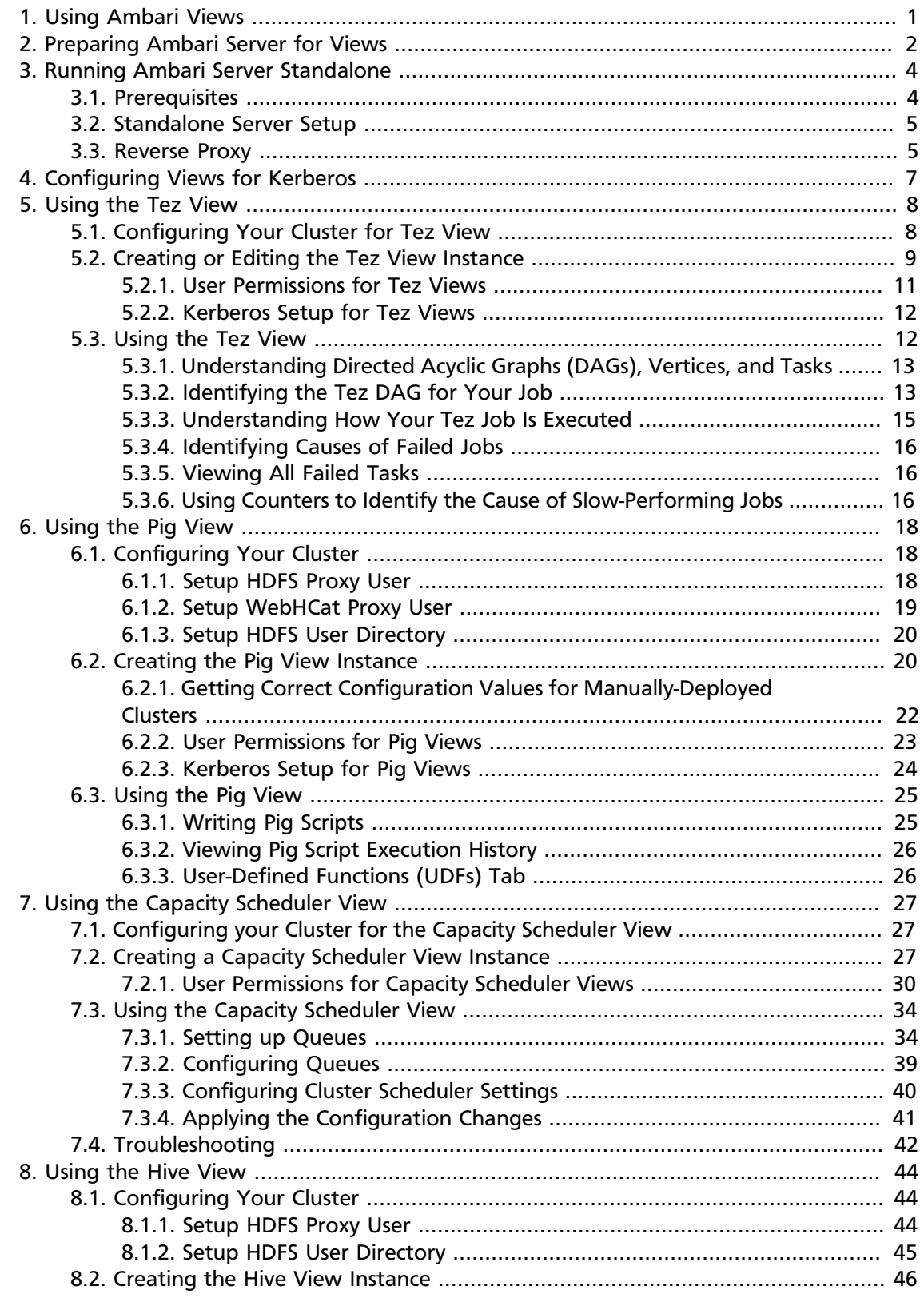

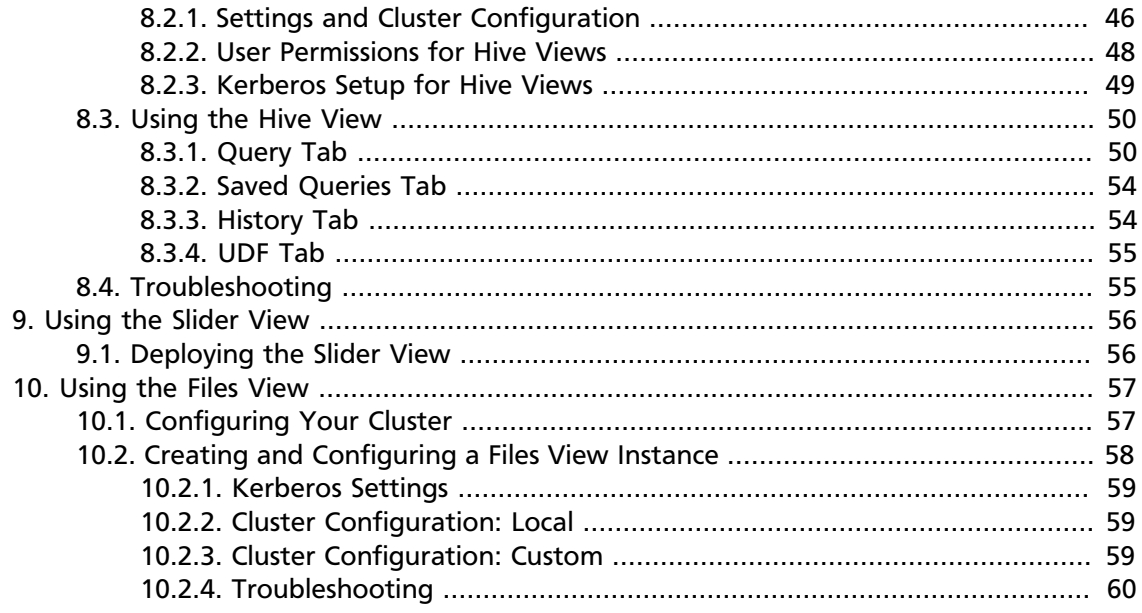

## **List of Figures**

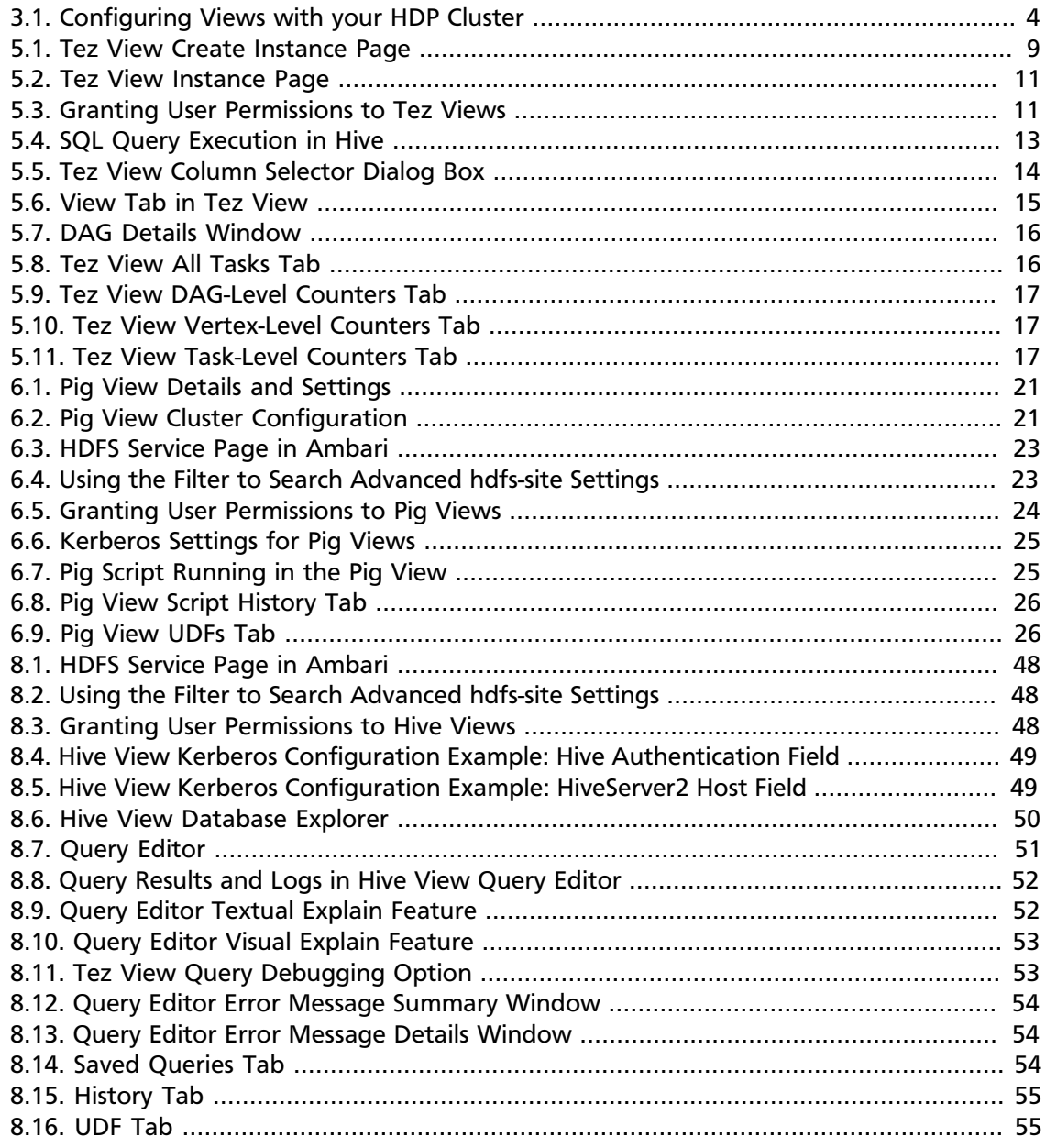

## **List of Tables**

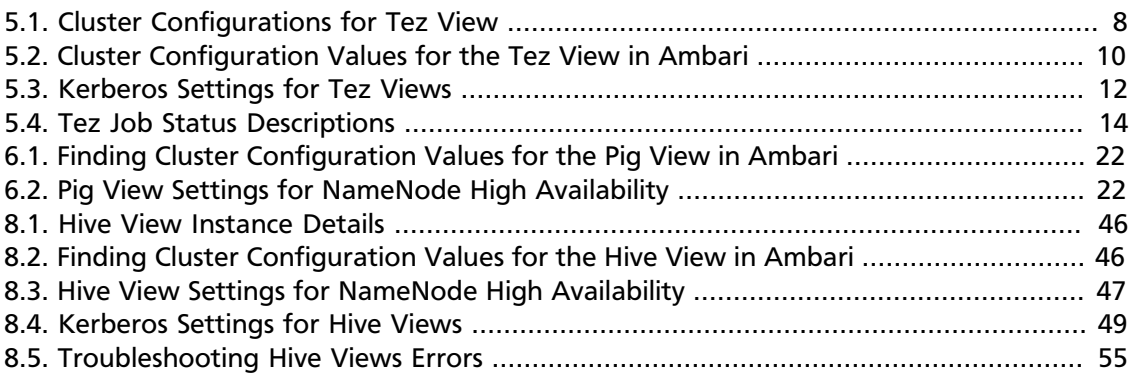

## <span id="page-6-0"></span>**1. Using Ambari Views**

Ambari includes the [Ambari Views Framework](https://cwiki.apache.org/confluence/display/AMBARI/Views), which allows for developers to create UI components that "plug into" the Ambari Web interface. Ambari includes a built-in set of Views that are pre-deployed for you to use with your cluster. This guide provides information on configuring the built-in set of Views, as well as information on how to configure Ambari Server for "standalone" operation.

Views can be deployed and managed in the "operational" Ambari Server that is operating your cluster. In addition, Views can be deployed and managed in one or more separate "standalone" Ambari Servers. Running "standalone" Ambari Server instances is useful when users who will access views will not have (and should not) have access to that Ambari Server that is operating the cluster. As well, you can run one or more separate Ambari Server instances "standalone" for a scale-out approach to handling a large number of users. See [Running Ambari Standalone](#page-9-0) for more information.

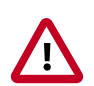

### **Important**

It is critical that you prepare your Ambari Server for hosting views. It is strongly recommended you increase the amount of memory available to your Ambari Server, and that you run additional "standalone" Ambari Servers to host the views. See [Preparing Ambari Server for Views](#page-7-0) and [Running Ambari Server](#page-9-0) [Standalone](#page-9-0) for more information.

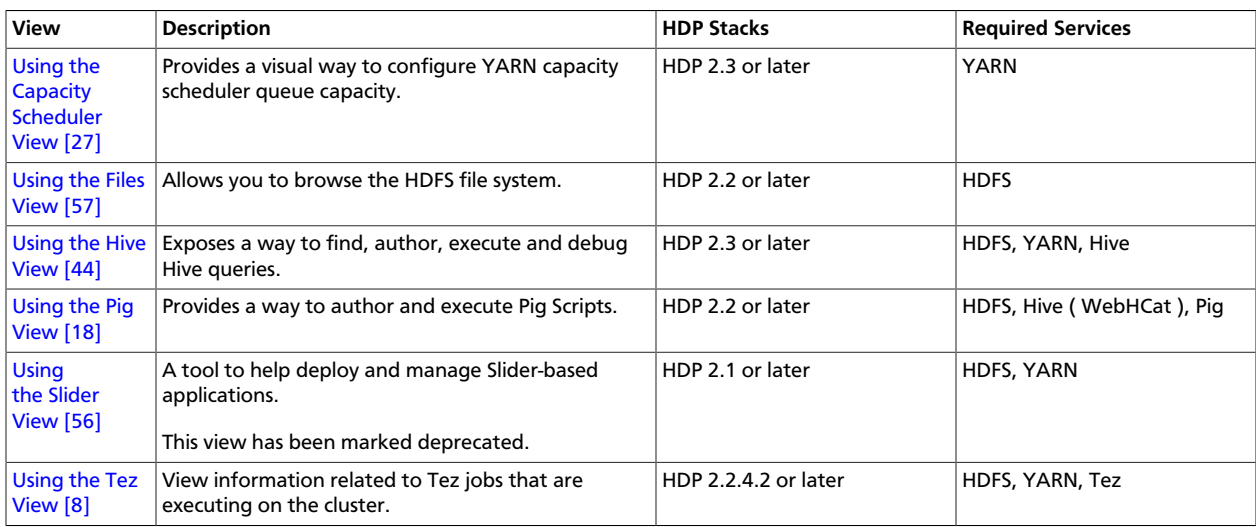

#### **Learning More About Views**

You can learn more about the Views Framework at the following resources:

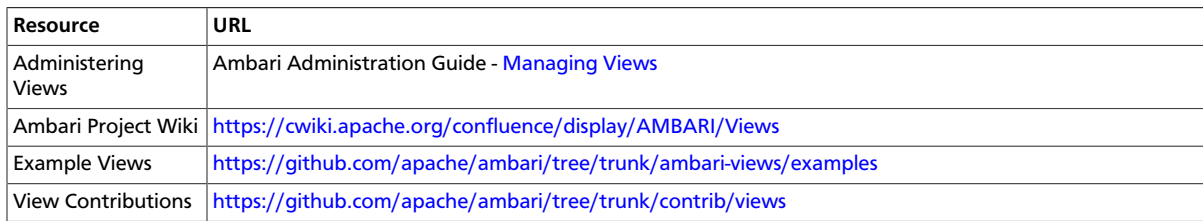

## <span id="page-7-0"></span>**2. Preparing Ambari Server for Views**

When hosting multiple views in Ambari, it is **strongly recommended** you increase the amount of memory available available to the Ambari Server. Since each view requires it's own memory footprint, increasing the Ambari Server maximum allocable memory will help support multiple deployed views and concurrent use.

1. On the Ambari Server host, edit the ambari-env.sh file:

```
vi /var/lib/ambari-server/ambari-env.sh
```
2. For the AMBARI\_JVM\_ARGS variable, replace the default -Xmx2048m with the following:

-Xmx4096m -XX:PermSize=128m -XX:MaxPermSize=128m

3. Restart Ambari Server for this change to take effect.

ambari-server restart

If the [Ambari Server instance is configured for HTTPS,](https://docs.hortonworks.com/HDPDocuments/Ambari-2.2.1.1/bk_Ambari_Security_Guide/content/_optional_set_up_ssl_for_ambari.html) a trust store must also be configured so that the deployed views are able to trust the certificate used by the Ambari Server during API communications. The process includes creating a trust store with the certificate that the Ambari Server has been configured to use, and then setting up the Ambari Server to use the newly created trust store. The steps are included below:

1. On the Ambari Server, create a new keystore that will contain the Ambari Server's HTTPS certificate.

```
keytool -import -file <path_to_the_Ambari_Server's_SSL_Certificate> -alias
 ambari-server -keystore ambari-server-truststore
```
When prompted to 'Trust this certificate?' type "yes".

2. Configure the ambari-server to use this new trust store:

```
ambari-server setup-security
Using python /usr/bin/python2.6
Security setup options...
 ===========================================================================
Choose one of the following options: 
   [1] Enable HTTPS for Ambari server.
   [2] Encrypt passwords stored in ambari.properties file.
   [3] Setup Ambari kerberos JAAS configuration.
   [4] Setup truststore.
   [5] Import certificate to truststore.
                        ===========================================================================
Enter choice, (1-5): *4*
Do you want to configure a truststore [y/n] (y)? *y*
TrustStore type [jks/jceks/pkcs12] (jks): *jks*
Path to TrustStore file : * < path to the ambari-server-truststore keystore>*
Password for TrustStore:
Re-enter password: 
Ambari Server 'setup-security' completed successfully.
```
3. Once configured, the Ambari Server must be restarted for the change to take effect.

ambari-server restart

## <span id="page-9-0"></span>**3. Running Ambari Server Standalone**

You can run one or more separate Ambari Server instances running in "standalone" mode. Running "standalone" Ambari Server instances is useful when users who will access views will not have (and should not) have access to that Ambari Server that is operating the cluster. As well, you can run one or more separate Ambari Server instances "standalone" for a scale-out approach to handling a large amount of users. See [Reverse Proxy](#page-10-1) for more information.

### <span id="page-9-1"></span>**3.1. Prerequisites**

There are several requirements that need to be considered when setting up multiple Ambari Server "standalone" instances:

- Ambari Server instances should be the same version.
- The Ambari Server instances should point to the same underlying database. Ensure that it is **not** the same database that is being used by an Operational Ambari Server managing the HDP cluster.
- Ambari database should be scaled and made highly-available, independent of Ambari Server.
- If using an external authentication source (such as LDAP or Active Directory), Ambari Server authentication should be configured the same for all Ambari Server instances.
- If the cluster you are accessing with Views is Kerberos-enabled, you need to configure Ambari and the Views for Kerberos.
- Run the multiple "standalone" Ambari Server instances behind a Reverse Proxy.

After your standalone Ambari Servers are setup and configured, you can configure the views to communicate with your HDP cluster.

### proxy Deployed Views talk with cluster using **REST APIS** (as applicable) Ambari Ambari Server Server **USTER LDAP**

### <span id="page-9-2"></span>**Figure 3.1. Configuring Views with your HDP Cluster**

### <span id="page-10-0"></span>**3.2. Standalone Server Setup**

Setting up a standalone Ambari Server instance is very similar to setting up an operational Ambari Server. Many of the steps are the same, with one key **exception: you do not install a cluster with a standalone Ambari Server**. A standalone Ambari Server does not manage a cluster and does not deploy or communicate with Ambari Agents. The standalone Ambari Server runs as web server instance, serving views for users.

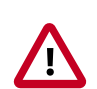

### **Important**

Refer to the [Ambari Install Guide](https://docs.hortonworks.com/HDPDocuments/Ambari-2.2.1.1/bk_Installing_HDP_AMB/content/ch_Installing_Ambari.html) for the details steps for setting up an Ambari Server. For a standalone Ambari Server instance, you are not required to install a cluster.

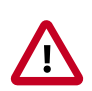

### **Important**

Refer to [Managing Views](https://docs.hortonworks.com/HDPDocuments/Ambari-2.2.1.1/bk_Ambari_Admin_Guide/content/ch_managing_views.html) in the Ambari Administration Guide for information on deploying and configuring Views.

The following table compares the high-level tasks required to setup an operational Ambari Server vs. a standalone Ambari Server.

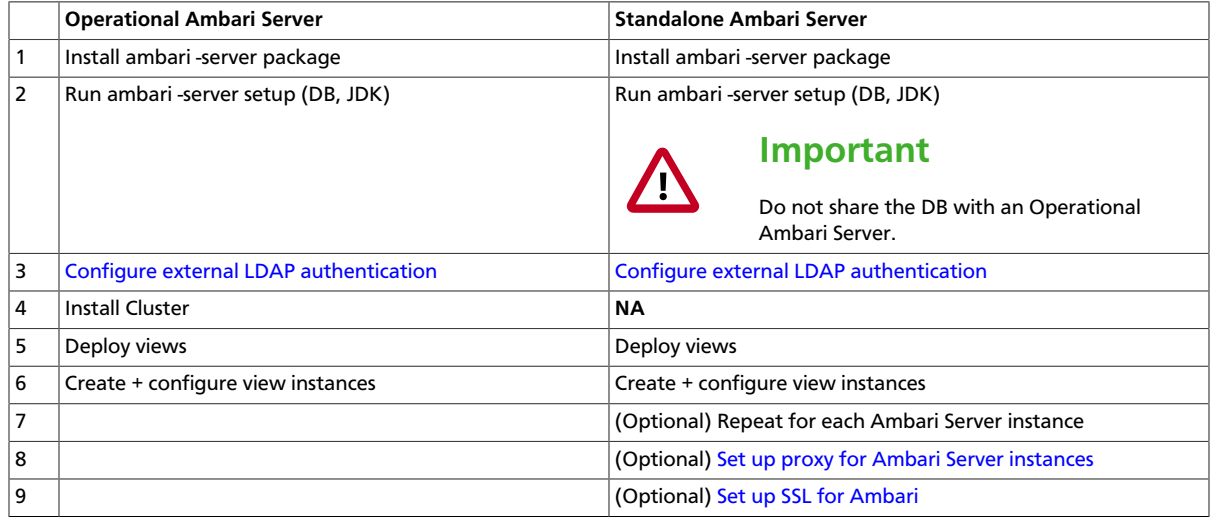

### <span id="page-10-1"></span>**3.3. Reverse Proxy**

If you require a larger number of users to access Ambari Views, it may be necessary to "scale-out" the Ambari Server by installing and running multiple Ambari Server standalone instances that host Ambari Views and run those instances behind a reverse proxy.

If a reverse proxy fronts the standalone Ambari Server instances, the only requirement is that the reverse proxy honors session affinity, meaning that once a session has been established the reverse proxy routes each subsequent request to the same Ambari server instance. Depending on the reverse proxy implementation, this can be accomplished in a number of different ways, including hashing client IP and using the JSESSIONID header.

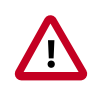

### **Important**

Using multiple Ambari Server instances and a reverse proxy in front of those instances is **not supported** for an operational Ambari Server. It is only supported for standalone Ambari Server instances (i.e. Ambari instances that are not managing a cluster).

## <span id="page-12-0"></span>**4. Configuring Views for Kerberos**

If the cluster your views will communicate with is Kerberos-enabled, you need to configure the Ambari Server instance(s) for Kerberos and be sure to configure the views to work with Kerberos.

Refer to the [Set Up Kerberos for Ambari](https://docs.hortonworks.com/HDPDocuments/Ambari-2.2.1.1/bk_Ambari_Security_Guide/content/_set_up_kerberos_for_ambari_server.html) for the instructions on how to configure Ambari Server for Kerberos. Be sure to configure all standalone Ambari Server instances for Kerberos.

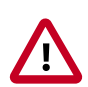

### **Important**

Be sure to install the Kerberos client utilities on the Ambari Server so that Ambari can kinit.

#### **RHEL/CentOS/Oracle Linux**

yum install krb5-workstation

**SLES**

zypper install krb5-client

#### **Ubuntu/Debian**

apt-get install krb5-user krb5-config

Once your Ambari Server is setup for Kerberos, be sure to follow the specific instructions with each view on how to configure the view for Kerberos and the cluster for Kerberos access from the view. Also, if the view requires HDFS or WebHCat to be configured for a proxy user, **instead of using the ambari-server daemon user as the proxy user, you must user primary Kerberos principal**. For example, if you configure Ambari Server for Kerberos principal **ambari-server@EXAMPLE.COM**, this value would be **ambari-server**.

## <span id="page-13-0"></span>**5. Using the Tez View**

Tez is an framework for building high performance batch and interactive data processing applications. Apache Hive and Pig use the Tez framework. When you run a job such as a Hive query or Pig script using Tez, you can use the Tez View to track and debug the execution of that job. Topics in this chapter describe how to configure, deploy and use the Tez View to execute jobs in your cluster:

- [Configuring Your Cluster for Tez View \[8\]](#page-13-1)
- [Creating or Editing the Tez View Instance \[9\]](#page-14-0)
- [Using the Tez View \[12\]](#page-17-1)

## <span id="page-13-1"></span>**5.1. Configuring Your Cluster for Tez View**

When you deploy a cluster with Ambari, a Tez View instance is automatically created. However, you must verify that the configurations listed in the following table have been correctly set.

If you have manually deployed your cluster, you must set the properties listed in the following table to configure your cluster before you create the Tez View on your standalone Ambari server.

#### **To configure your cluster for the Tez View:**

<span id="page-13-2"></span>1. Confirm the following configurations are set:

#### **Table 5.1. Cluster Configurations for Tez View**

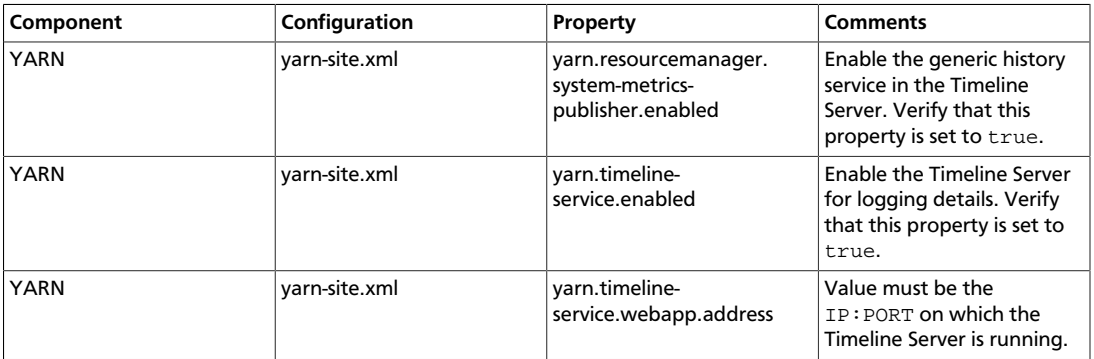

2. If you changed any settings, you must restart the YARN ResourceManager and the Timeline Server for your changes to take effect.

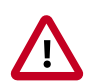

### **Important**

If you do not need to reconfigure the Ambari-created Tez View, see [Using the](#page-17-1) [Tez View](#page-17-1).

### <span id="page-14-0"></span>**5.2. Creating or Editing the Tez View Instance**

Depending on whether you must create a new Tez View instance for a manually deployed cluster or modify an Ambari-created Tez View, see one of the following sections:

- [???TITLE??? \[9\]](#page-14-2)
- [???TITLE??? \[9\]](#page-14-3)

#### <span id="page-14-2"></span>**To modify a Tez View instance on an Ambari-managed cluster:**

- 1. Navigate to the Ambari Administration interface.
- 2. Click **Views** and expand the **Tez View**.
- 3. On the Create Instance page, change the appropriate configuration parameters.
- <span id="page-14-1"></span>4. Select **Local Ambari-Managed Cluster**:

#### **Figure 5.1. Tez View Create Instance Page**

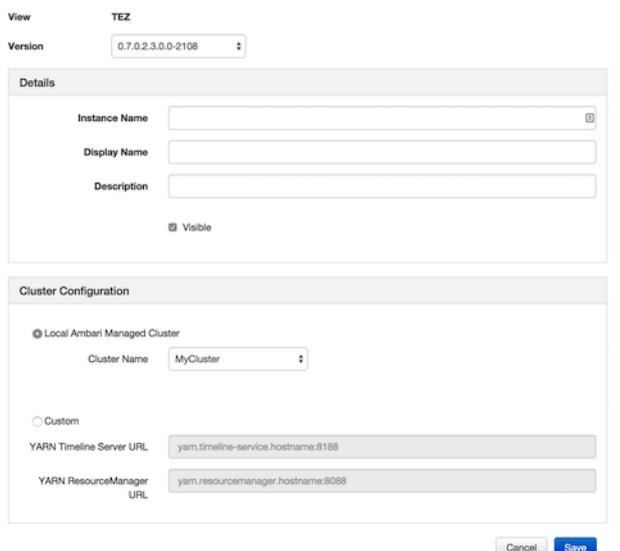

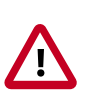

### **Important**

Secure clusters that use wire encryption (SSL/TSL) cannot use the **Local Ambari Managed Cluster** option. Instead you must configure the view as described in the [instructions for manually-deployed clusters \[9\].](#page-14-3)

5. Click **Save**, grant Permissions on the view (see [User Permissions for Tez Views](#page-16-0)), and click **Go to instance** to use the view. See [Using the Tez View](#page-17-1).

<span id="page-14-3"></span>**To create a new Tez View instance for a manually-deployed cluster:**

- 1. Navigate to the Ambari Administration interface.
- 2. Click **Views**, expand the **Tez View**, and click **Create Instance**.
- 3. On the Create Instance page, select the **Version**.
- 4. Enter the Details (required). The Instance Name appears in the URI, the Display Name appears in the Views drop-down list, and the Description helps multiple users identify the view.
- <span id="page-15-0"></span>5. Scroll down to the Cluster Configuration, verify that **Custom** is checked and enter the following values, which tell the Tez View how to access resources in the cluster:

**Table 5.2. Cluster Configuration Values for the Tez View in Ambari**

| Property                            | Value                                                                                                    |
|-------------------------------------|----------------------------------------------------------------------------------------------------|
| YARN Timeline Server URL (required) | The URL to the YARN Application Timeline Server,<br>used to provide Tez information. Typically, this is the<br>yarn.timeline-service.webapp.address<br>property that is specified in the etc/hadoop/conf/<br>yarn-site.xml.   |
|                                     | When you enter the value in the view definition, pre-<br>pend "http://" to the value you find in the yarn-site.xml<br>file. For example, http:// <timeline server<br="">host&gt;3188</timeline>                               |
|                                     | For wire encryption-enabled clusters:                                                                                                    |
|                                     | Set this based on the value of yarn.timeline-<br>service.webapp.https.address in yarn-<br>site.xml                                                                                                    |
|                                     | When you enter the value in the view definition, pre-<br>pend "https://" to the value. For example, https://<br>stimeline server host>:8190                                                                                   |
| YARN ResourceManager URL (required) | The URL to the YARN ResourceManager, used to<br>provide YARN Application data. Typically, this is the<br>yarn.resourcemanager.webapp.address<br>property that is specified in the etc/hadoop/conf/<br>yarn-site.xml.          |
|                                     | When you enter the value in the view definition, pre-<br>pend "http://" to the value you find in the yarn-site.xml<br>file. For example, http:// <resourcemanager<br><math>host</math><math>:8088</math></resourcemanager<br> |
|                                     | Important: If YARN ResourceManager HA is enabled,<br>provide a comma-separated list of URLs for all the<br>Resource Managers.                                                                                                 |
|                                     | For wire encryption-enabled clusters:                                                                                                    |
|                                     | Set this based on the value of<br>yarn.resourcemanager.webapp.https.address<br>in yarn-site.xml                                                                                                    |
|                                     | When you enter the value in the view definition, pre-<br>pend "https://" to the value. For example, https://<br><resourcemanager host="">:8090</resourcemanager>                                                              |

- 6. Click **Save** and grant Permissions on the view (see [User Permissions for Tez Views](#page-16-0)).
- 7. At the top of the view instance configuration page, click **Go to instance**.
- 8. When your browser is at the view instance page, copy the URL for the Tez View from your browser address bar:

#### **Figure 5.2. Tez View Instance Page**

<span id="page-16-1"></span>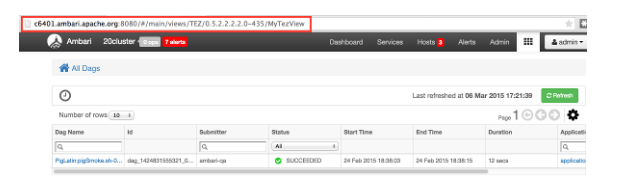

- 9. In tez-site.xml, specify the URL that you copied in Step 8 as the value for the tez.tez-ui.history-url.base property, and save the file.
- 10. Restart the HiveServer2 daemon to make sure that your changes to tez-site.xml take effect.

To use the view, see [Using the Tez View.](#page-17-1)

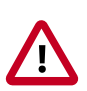

#### **Important**

If your cluster is configured for Kerberos, you must set up Ambari Server for Kerberos for the Tez View to access the ATS component. See [Kerberos Setup](#page-17-0) [for Tez Views.](#page-17-0)

### <span id="page-16-0"></span>**5.2.1. User Permissions for Tez Views**

After saving the Tez View instance definition, grant permission on the view for the set of users who can use the view:

#### <span id="page-16-2"></span>**Figure 5.3. Granting User Permissions to Tez Views**

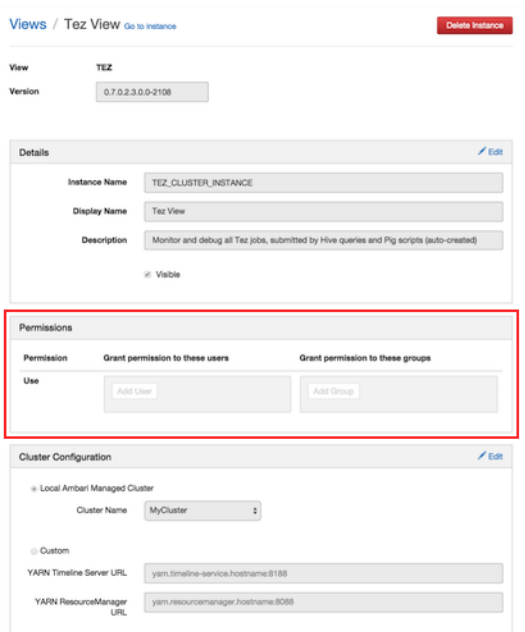

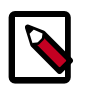

**Note**

To grant access to all Hive and Pig users, create a group that contains these users, and then grant permission to use the Tez View to that group. See also the ["Managing Users and Groups"](https://docs.hortonworks.com/HDPDocuments/Ambari-2.2.1.1/bk_Ambari_Admin_Guide/content/_managing_users_and_groups.html) section in the *Administering Ambari* guide.

### <span id="page-17-0"></span>**5.2.2. Kerberos Setup for Tez Views**

To set up basic Kerberos for views, see ["Set Up Kerberos for Ambari Server"](https://docs.hortonworks.com/HDPDocuments/Ambari-2.2.1.1/bk_Ambari_Security_Guide/content/_set_up_kerberos_for_ambari_server.html) in the *Ambari Security Guide*.

After you have set up basic Kerberos for the Tez View, you must set the following configuration properties:

1. **On the timeline server host**, set the following values for properties in the YARN configuration for Ambari-managed clusters or the yarn-site.xml for manually deployed clusters:

#### <span id="page-17-2"></span>**Table 5.3. Kerberos Settings for Tez Views**

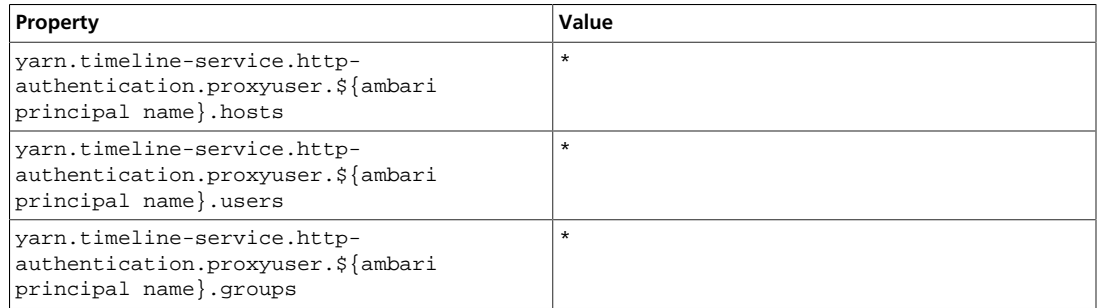

For example, if the Kerberos principal used for the Ambari server is ambariservice@EXAMPLE.COM, replace \${ambari principal name} with ambariservice.

2. Restart the Timeline Server so your configuration changes take effect.

### <span id="page-17-1"></span>**5.3. Using the Tez View**

Tez provides a framework that enables human-interactive response times with Apache Hive queries and Apache Pig data transformations. The Tez View enables you to understand and debug submitted Tez jobs, such as Hive queries or Pig scripts, that are executed using the Tez execution engine.

The following sections discuss using the Tez Views to manage Hive and Pig tasks:

- [Understanding Directed Acyclic Graphs \(DAGs\), Vertices, and Tasks \[13\]](#page-18-0)
- [Identifying the Tez DAG for Your Job \[13\]](#page-18-1)
- [Understanding How Your Tez Job Is Executed \[15\]](#page-20-0)
- [Identifying Causes of Failed Jobs \[16\]](#page-21-0)
- [Viewing All Failed Tasks \[16\]](#page-21-1)
- [Using Counters to Identify the Cause of Slow-Performing Jobs \[16\]](#page-21-2)

### <span id="page-18-0"></span>**5.3.1. Understanding Directed Acyclic Graphs (DAGs), Vertices, and Tasks**

To explain DAGs, vertices, and tasks, consider how Hive SQL queries are compiled and converted into a Tez execution graph also known as a DAG. A *DAG* is a collection of vertices where each vertex executes a fragment of the query or script. Directed connections between vertices determine the order in which they are executed. For example, the vertex to read a table must be run before a filter can be applied to the rows of that table.

As another example, consider when a vertex reads a user table. This table can be very large and distributed across multiple computers and multiple racks. Reading the table is achieved by running many tasks in parallel. The following figure shows the execution of a SQL query in Hive:

### **Figure 5.4. SQL Query Execution in Hive**

<span id="page-18-2"></span>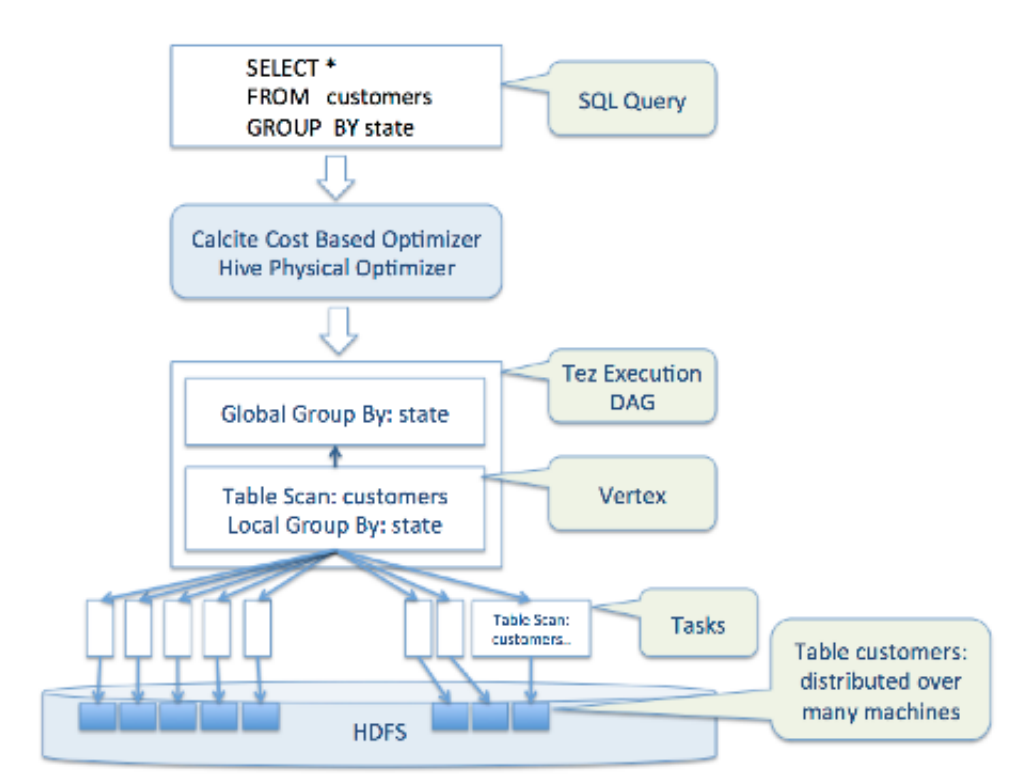

### <span id="page-18-1"></span>**5.3.2. Identifying the Tez DAG for Your Job**

#### **To identify the Tez DAG for your job:**

1. Navigate to the Tez View instance by clicking **Go to instance** on the Tez View page in Ambari. The Tez View instance page displays a list of jobs sorted by time, listing the latest jobs first. You can search a job using the following fields:

- **Dag Name** (DAG name for the job)
- **Id** (DAG identifier)
- **Submitter** (user who submitted the job)
- **Status** (job status)
- **Application ID**
- 2. When you have entered your search criteria, press **Enter**, and search results matching your criteria are returned below.

#### **Selecting the Columns That Appear in Search Results**

To select which columns are included in the Tez View search results, click the gear icon to the right of the search tool bar. A Column Selector dialog box appears where you can select which columns appear in the search results. Select the columns, and click **Ok** to return to the Tez View:

#### <span id="page-19-0"></span>**Figure 5.5. Tez View Column Selector Dialog Box**

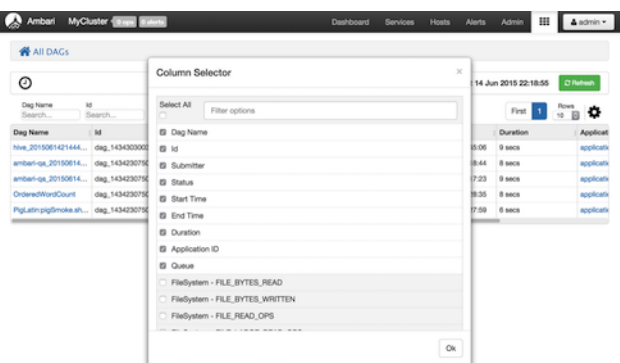

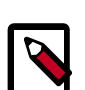

### **Note**

To search for columns, use the search well at the top of the Column Selector dialog box. Check **Select All** to include all columns in your search results and uncheck it to clear all of your column selections.

#### **Understanding Tez View Job Status**

The following table explains the job status field that is returned for all search results returned in the Tez View:

#### <span id="page-19-1"></span>**Table 5.4. Tez Job Status Descriptions**

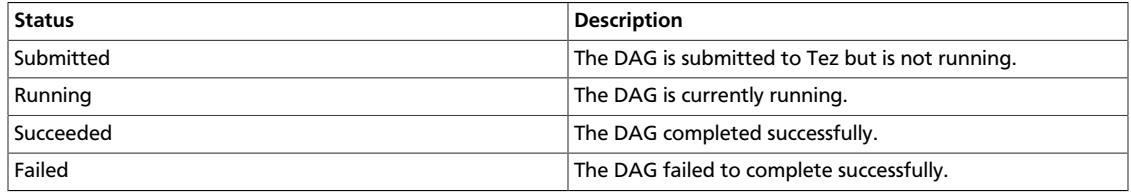

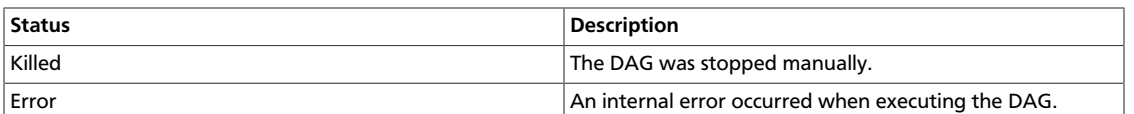

### <span id="page-20-0"></span>**5.3.3. Understanding How Your Tez Job Is Executed**

The Tez View enables you to gain insight into the complexity and the progress of executing jobs.

The View tab shows the following:

- DAG graphical view
- All vertices
- Tasks per vertex on top right of the vertex
- Failed vertices display in red, successful vertices display in green
- Mouse over vertices to view timeline details

#### **Figure 5.6. View Tab in Tez View**

<span id="page-20-1"></span>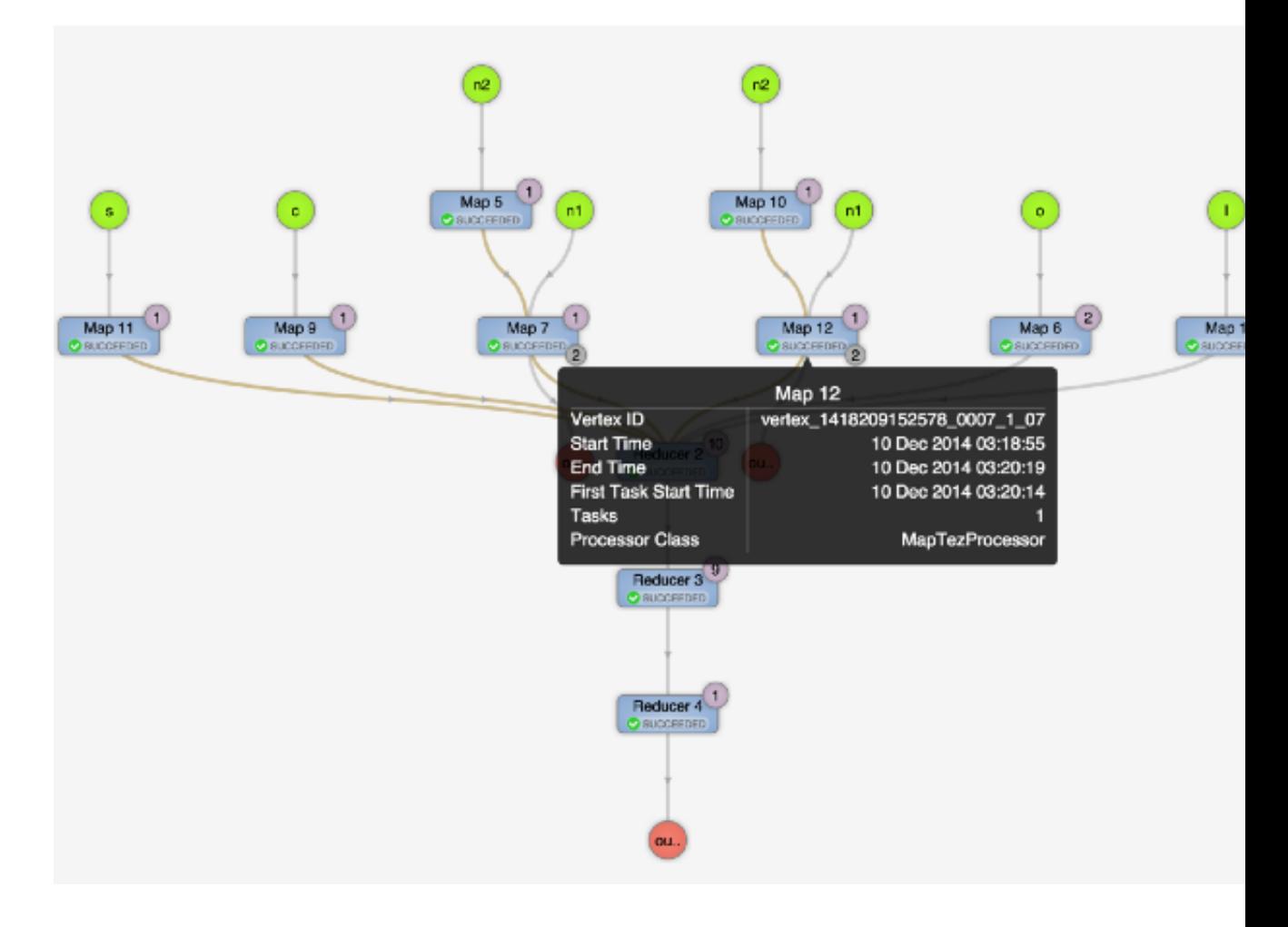

The View Tab enables you to investigate the vertices that have failures or are taking a long time.

### <span id="page-21-0"></span>**5.3.4. Identifying Causes of Failed Jobs**

The Tez View enables you to quickly find and report errors. When a Tez task fails, you must:

- Identify why the task failed
- Capture the reason for task failure

<span id="page-21-3"></span>When a Tez task fails, the DAG Details tab explains the failure:

### **Figure 5.7. DAG Details Window**

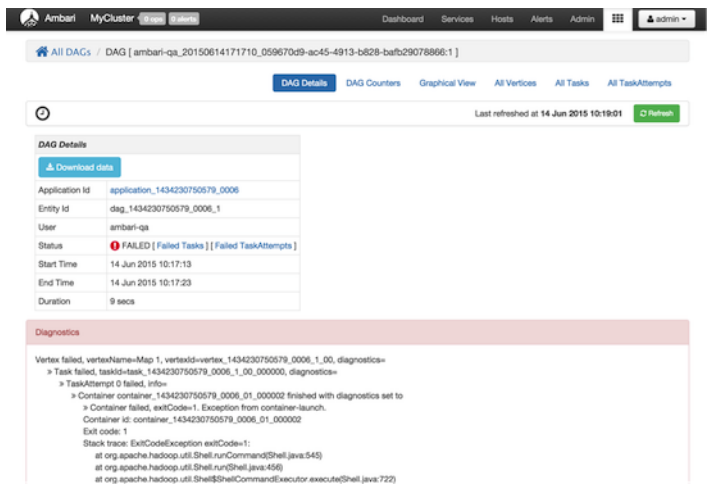

### <span id="page-21-1"></span>**5.3.5. Viewing All Failed Tasks**

Multiple task failures may occur. The Tez View All Tasks tab enables you to view all tasks that failed and examine the reason and logs for each failure. Logs for failed tasks, but not for aborted tasks are available to download from this tab:

<span id="page-21-4"></span>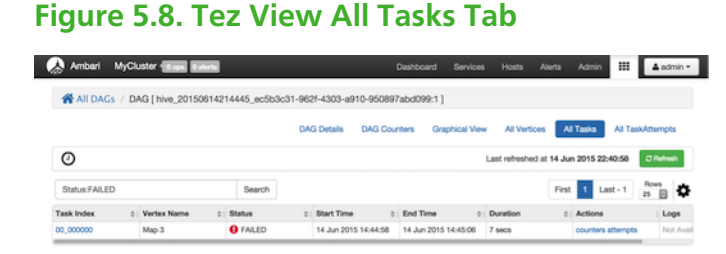

### <span id="page-21-2"></span>**5.3.6. Using Counters to Identify the Cause of Slow-Performing Jobs**

The Tez View shows counters so you can understand why a task performs more slowly than expected. Counters help you better understand the task size and enable you to locate anomalies. Elapsed time is one of the primary counters to look for.

Counters are available at the DAG, vertex, and task levels:

### <span id="page-22-0"></span>**Figure 5.9. Tez View DAG-Level Counters Tab**

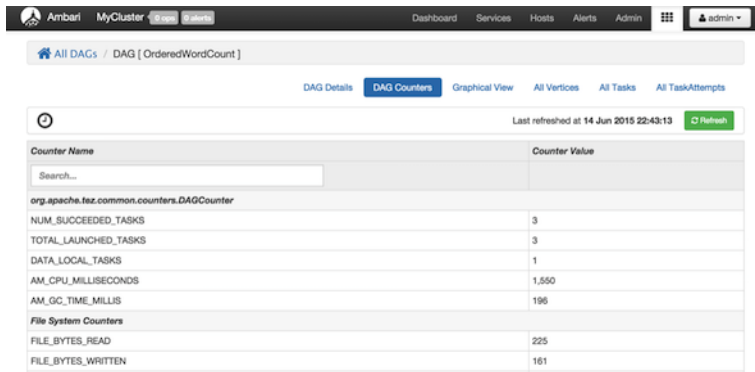

### <span id="page-22-1"></span>**Figure 5.10. Tez View Vertex-Level Counters Tab**

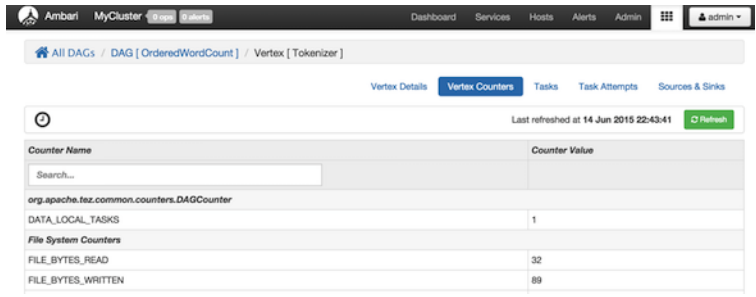

### <span id="page-22-2"></span>**Figure 5.11. Tez View Task-Level Counters Tab**

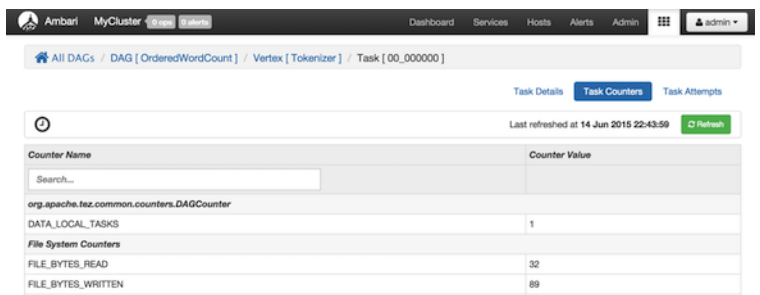

#### **Monitoring Task Progress for Jobs**

The Tez View shows task progress by increasing the count of completed tasks and total tasks. This enables you to identify the tasks that might be "hung" and to understand more about long-running tasks.

## <span id="page-23-0"></span>**6. Using the Pig View**

Apache Pig is a scripting platform for processing and analyzing large data sets. Pig was designed to perform extract-transform-load (ETL) operations, raw data research, and iterative data processing. The **Pig View** provides a web-based interface to compose, edit, and submit Pig scripts, download results, and view logs and the history of job submissions.

This chapter explains:

- [Configuring Your Cluster \[18\]](#page-23-1)
- [Creating the Pig View Instance \[20\]](#page-25-1)
- [Using the Pig View \[25\]](#page-30-0)

### <span id="page-23-1"></span>**6.1. Configuring Your Cluster**

For the Pig View to access HDFS, the Ambari Server daemon hosting the view needs to act as the proxy user for HDFS. This allows Ambari to submit requests to HDFS on behalf of the users using the Pig View. This is critical since the Pig View will store metadata about the user Pig scripts. This also means users that will access the Pig View must have a user directory setup in HDFS. In addition, the Pig View uses WebHCat to submit Pig scripts so the View needs a proxy user for WebHCat.

- [Setup HDFS Proxy User \[18\]](#page-23-2)
- [Setup WebHCat Proxy User \[19\]](#page-24-0)
- [Setup HDFS User Directory \[20\]](#page-25-0)

### <span id="page-23-2"></span>**6.1.1. Setup HDFS Proxy User**

To set up an HDFS proxy user for the Ambari Server daemon account, you need to configure the proxy user in the HDFS configuration. This configuration is determined by the account name the **ambari-server** daemon is running as. For example, if your ambari-server is running as **root**, you set up an HDFS proxy user for **root** with the following:

- 1. In Ambari Web, browse to **Services > HDFS > Configs**.
- 2. Under the **Advanced** tab, navigate to the **Custom core-site** section.
- 3. Click **Add Property…** to add the following custom properties:

```
hadoop.proxyuser.root.groups=*
hadoop.proxyuser.root.hosts=*
```
Notice the **ambari-server** daemon account name root is part of the property name. Be sure to modify this property name for the account name you are running the ambariserver as. For example, if you were running **ambari-server** daemon under an account name of **ambariusr**, you would use the following properties instead:

```
hadoop.proxyuser.ambariusr.groups=*
hadoop.proxyuser.ambariusr.hosts=*
```
Similarly, if you have configured [Ambari Server for Kerberos](https://docs.hortonworks.com/HDPDocuments/Ambari-2.2.1.1/bk_ambari_views_guide/content/ch_configuring_views_for_kerberos.html), be sure to modify this property name for the **primary Kerberos principal** user. For example, if ambari-server is setup for Kerberos using principal **ambari-server@EXAMPLE.COM**, you would use the following properties instead:

```
hadoop.proxyuser.ambari-server.groups=*
hadoop.proxyuser.ambari-server.hosts=*
```
4. Save the configuration change and restart the required components as indicated by Ambari.

### <span id="page-24-0"></span>**6.1.2. Setup WebHCat Proxy User**

You must set up an HDFS proxy user for WebHCat and a WebHCat proxy user for the Ambari Server daemon account.

To setup the HDFS proxy user for WebHCat :

- 1. In Ambari Web, browse to **Services > HDFS > Configs**.
- 2. Under the **Advanced** tab, navigate to the **Custom core-site** section.
- 3. Click **Add Property…** to add the following custom properties:

hadoop.proxyuser.hcat.groups=\* hadoop.proxyuser.hcat.hosts=\*

4. Save the configuration change and restart the required components as indicated by Ambari.

To setup a WebHCat proxy user for the Ambari Server daemon account, you need to configure the proxy user in the WebHCat configuration. This configuration is determined by the account name the **ambari -server** daemon is running as. For example, if your ambari server is running as **root**, you set up an WebHCat proxy user for **root** with the following:

- 1. In Ambari Web, browse to **Services > Hive > Configs**.
- 2. Under the **Advanced** tab, navigate to the **Custom webhcat-site** section.
- 3. Click **Add Property…** to add the following custom properties:

```
webhcat.proxyuser.root.groups=*
webhcat.proxyuser.root.hosts=*
```
Notice the **ambari-server** daemon account name root is part of the property name. Be sure to modify this property name for the account name you are running the ambariserver as. For example, if you were running **ambari-server** daemon under an account name of **ambariusr**, you would use the following properties instead:

```
webhcat.proxyuser.ambariusr.groups=*
webhcat.proxyuser.ambariusr.hosts=*
```
Similarly, if you have configured [Ambari Server for Kerberos](https://docs.hortonworks.com/HDPDocuments/Ambari-2.2.1.1/bk_ambari_views_guide/content/ch_configuring_views_for_kerberos.html), be sure to modify this property name for the **primary Kerberos principal** user. For example, if ambari-server is setup for Kerberos using principal **ambari-server@EXAMPLE.COM**, you would use the following properties instead:

```
webhcat.proxyuser.ambari-server.groups=*
webhcat.proxyuser.ambari-server.hosts=*
```
4. Save the configuration change and restart the required components as indicated by Ambari.

### <span id="page-25-0"></span>**6.1.3. Setup HDFS User Directory**

The Hive View stores user metadata in HDFS. By default, the location in HDFS for this metadata is /user/ $\frac{1}{2}$ {username} where  $\frac{1}{2}$ {username} is the username of the currently logged in user that is accessing the Hive View.

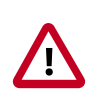

### **Important**

Since many users leverage the default Ambari admin user for getting started with Ambari, the /user/admin folder needs to be created in HDFS. Therefore, be sure to create the admin user directory in HDFS using these instructions prior to using the view.

To create user directories in HDFS, do the following for each user you plan to have use the Hive View.

- 1. Connect to a host in the cluster that includes the HDFS client.
- 2. Switch to the hdfs system account user.

su - hdfs

3. Using the HDFS client, make an HDFS directory for the user. For example, if your username is admin, you would create the following directory.

```
hadoop fs -mkdir /user/admin
```
4. Set the ownership on the newly created directory. For example, if your username is admin, you would make that user the directory owner.

hadoop fs -chown admin:hadoop /user/admin

### <span id="page-25-1"></span>**6.2. Creating the Pig View Instance**

- 1. Browse to the Ambari Administration interface.
- 2. Click **Views**, expand the **Pig View**, and click **Create Instance**.
- 3. On the Create Instance page, select **Version**. If multiple Pig View jars are present, choose one.
- 4. Enter the Details and Settings. The Instance Name appears in the URI, the Display Name appears in the Views drop-down list, and the Description helps multiple users identify the view:

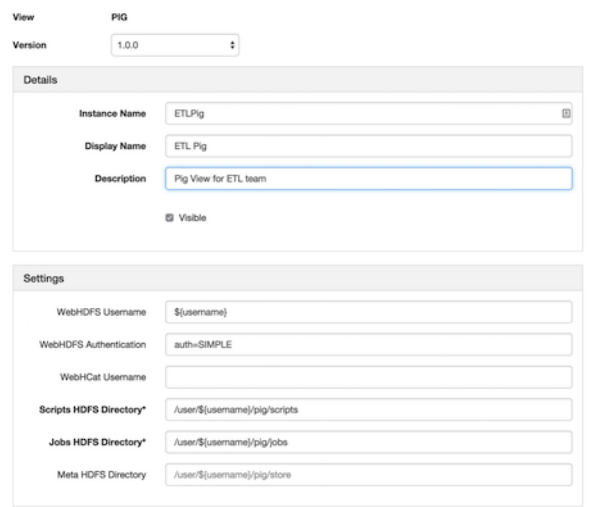

### <span id="page-26-0"></span>**Figure 6.1. Pig View Details and Settings**

<span id="page-26-1"></span>5. Scroll down, and enter the Cluster Configuration information, which tells the Pig View how to access resources in the cluster. For a cluster that is deployed and managed by Ambari, select **Local Ambari Managed Cluster**:

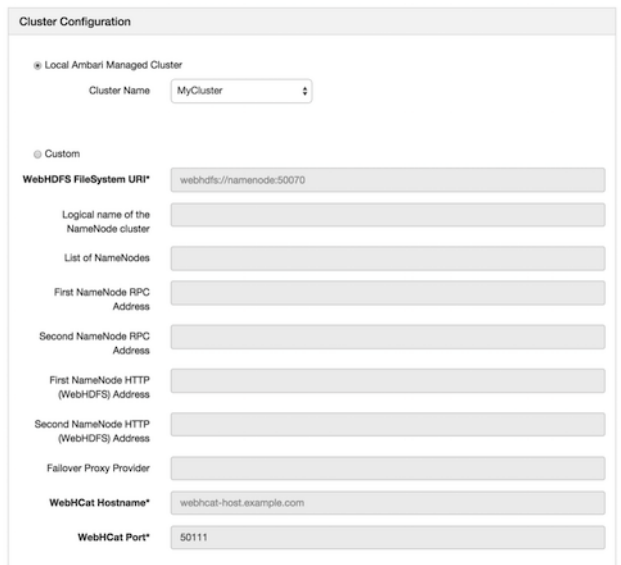

#### **Figure 6.2. Pig View Cluster Configuration**

6. Click **Save**, give Permissions to the appropriate users and groups, and click **Go to instance** at the top of the page to go to the view instance.

### <span id="page-27-0"></span>**6.2.1. Getting Correct Configuration Values for Manually-Deployed Clusters**

If you have manually deployed your cluster, you must enter cluster configuration values in the Pig View Create Instance page. The following table explains where you can find cluster configuration settings in Ambari.

### <span id="page-27-1"></span>**Table 6.1. Finding Cluster Configuration Values for the Pig View in Ambari**

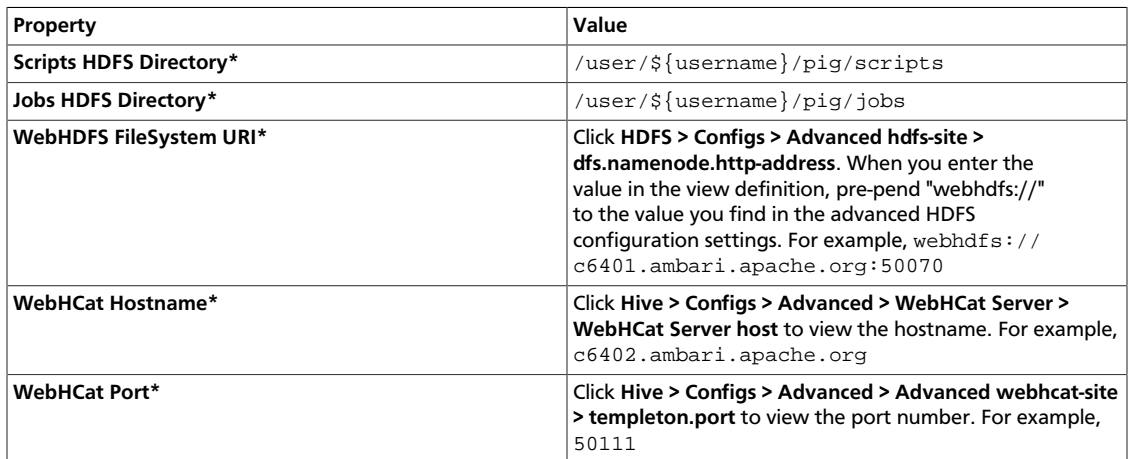

#### **For NameNode High Availability**

The following values must be entered for primary and secondary NameNodes:

### <span id="page-27-2"></span>**Table 6.2. Pig View Settings for NameNode High Availability**

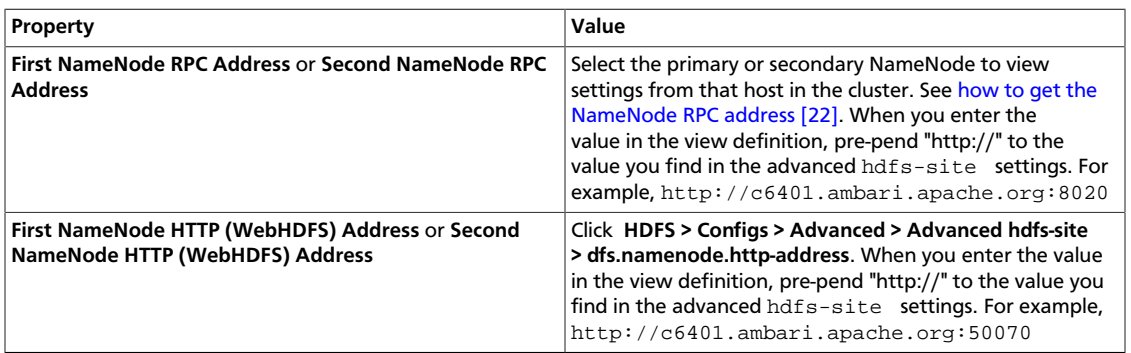

#### <span id="page-27-3"></span>**To get First NameNode RPC Address values:**

1. Navigate to the HDFS service page in Ambari that contains links to individual NameNodes. Click **NameNode** (primary) or **SNameNode** (secondary) to view the host page:

**Figure 6.3. HDFS Service Page in Ambari**

<span id="page-28-1"></span>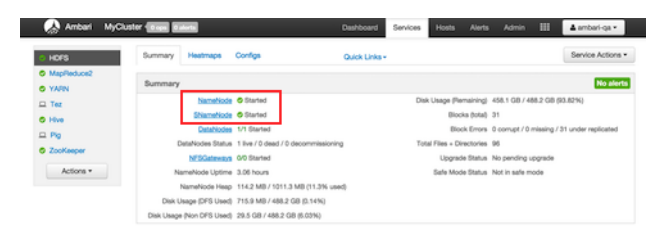

- 2. On the host page, click **Configs > Advanced**.
- 3. Enter "rpc" in the Filter search well at the top right corner of the page or navigate to the **Advanced hdfs-site** settings to find the dfs.namenode.rpc-address value that you can enter into the Pig View definition. Here is an example of using the Filter to locate a value:

### <span id="page-28-2"></span>**Figure 6.4. Using the Filter to Search Advanced hdfs-site Settings**

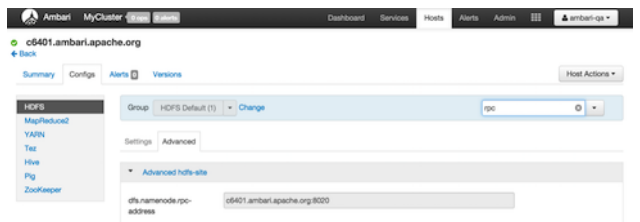

### <span id="page-28-0"></span>**6.2.2. User Permissions for Pig Views**

After saving the Pig View instance definition, grant permission on the view for the set of users who can use the view:

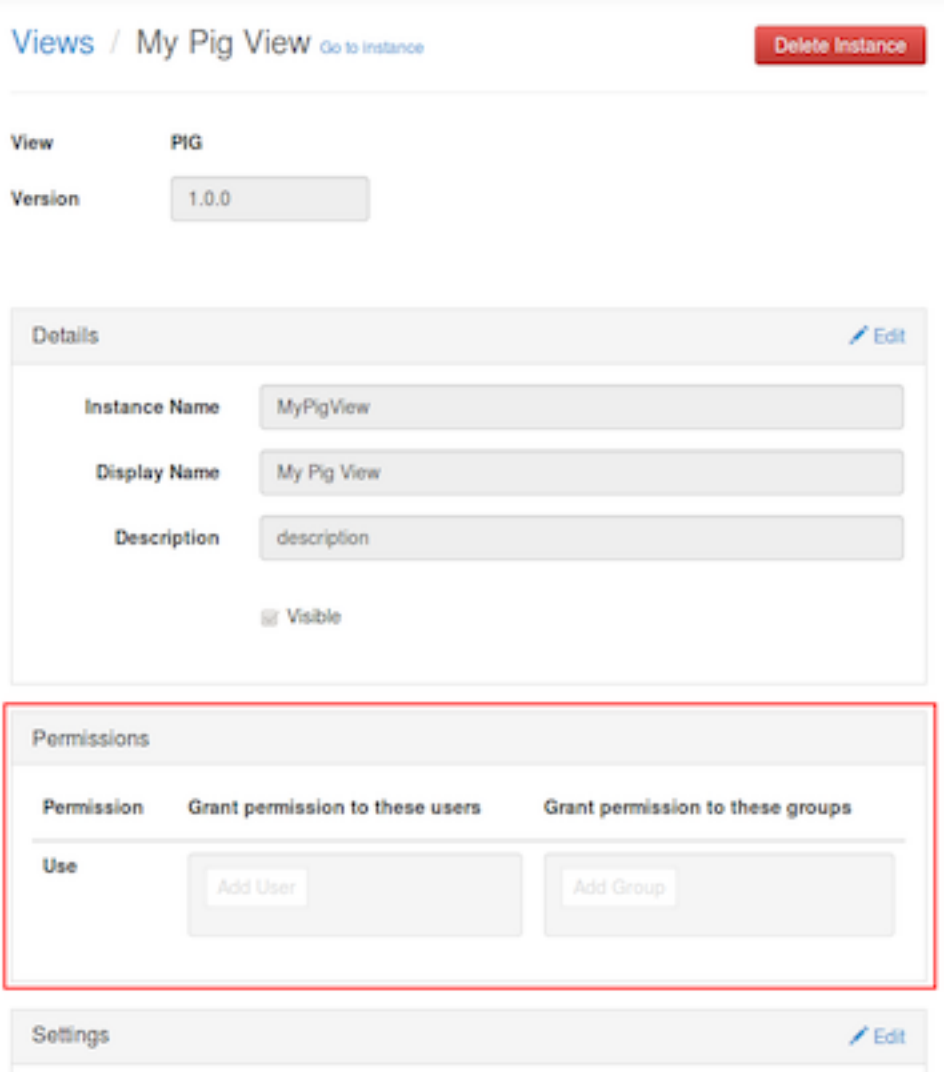

### <span id="page-29-1"></span>**Figure 6.5. Granting User Permissions to Pig Views**

### <span id="page-29-0"></span>**6.2.3. Kerberos Setup for Pig Views**

To set up basic Kerberos for views, see "Set Up Kerberos for Ambari Server" in the [Ambari](https://docs.hortonworks.com/HDPDocuments/Ambari-2.2.1.1/bk_Ambari_Security_Guide/content/_set_up_kerberos_for_ambari_server.html) [Security Guide.](https://docs.hortonworks.com/HDPDocuments/Ambari-2.2.1.1/bk_Ambari_Security_Guide/content/_set_up_kerberos_for_ambari_server.html) After you have set up basic Kerberos for the Pig View, Pig requires that WebHDFS Authentication be set to auth=KERBEROS; proxyuser=<ambari-userprincipal>

For example, see the following figure:

#### <span id="page-30-2"></span>**Figure 6.6. Kerberos Settings for Pig Views**

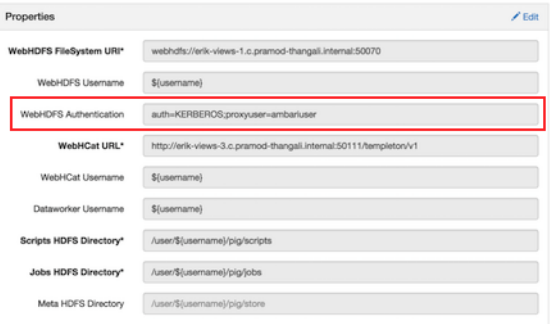

### <span id="page-30-0"></span>**6.3. Using the Pig View**

Use the Pig View to:

- Write Pig scripts
- Execute Pig scripts
- Add user-defined functions (UDFs) to Pig scripts
- View the history of all Pig scripts run by the current user

### <span id="page-30-1"></span>**6.3.1. Writing Pig Scripts**

Г

Navigate to the Pig View instance Scripts page, and click **New Script** in the upper right corner of the window. Name the script in the New Script dialog box, click **Create**, and enter your script into the editor. After you have written the script, you can use the execute button on the upper right to run it. Check the box that is adjacent to the execute button to use Tez instead of the default MapReduce engine.

<span id="page-30-3"></span>The following figure shows a running Pig script:

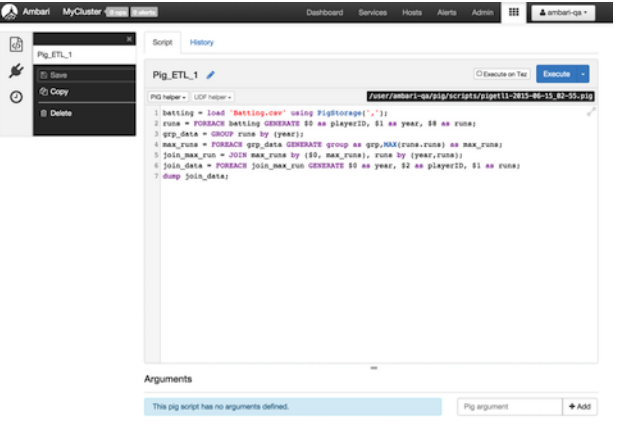

#### **Figure 6.7. Pig Script Running in the Pig View**

### <span id="page-31-0"></span>**6.3.2. Viewing Pig Script Execution History**

The History tab shows the history of Pig scripts run by the current user. A particular script in history can be clicked to open it in a new Script tab to view its details:

#### <span id="page-31-2"></span>**Figure 6.8. Pig View Script History Tab**

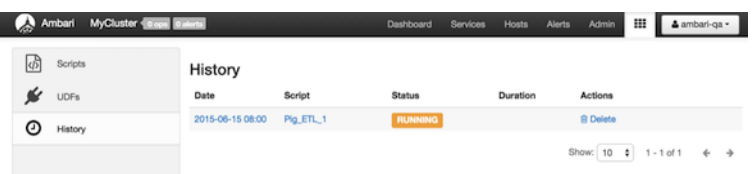

### <span id="page-31-1"></span>**6.3.3. User-Defined Functions (UDFs) Tab**

UDFs can be added to Pig scripts by clicking **Create UDF** in the upper right corner of the UDFs window. In the Create UDF dialog box, point to a UDF in the system by specifying the name and path:

### <span id="page-31-3"></span>**Figure 6.9. Pig View UDFs Tab**

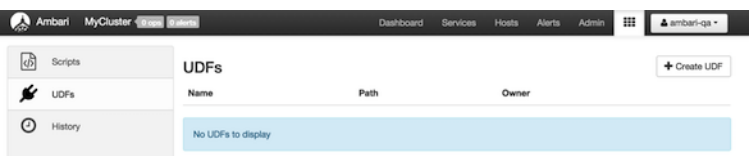

## <span id="page-32-0"></span>**7. Using the Capacity Scheduler View**

The Yarn Capacity Scheduler allows for multiple tenants in an HDP cluster to share compute resources according to configurable workload management policies.

The Capacity Scheduler View is designed to help hadoop operators configure these policies for YARN. In the View, operators can create hierarchical queues and tune configurations for each queue to define an overall workload management policy for the cluster.

In this section:

- [Configuring your Cluster for the Capacity Scheduler View \[27\]](#page-32-1)
- [Creating a Capacity Scheduler View Instance \[27\]](#page-32-2)
- [Using the Capacity Scheduler View \[34\]](#page-39-0)
- [Troubleshooting \[42\]](#page-47-0)

## <span id="page-32-1"></span>**7.1. Configuring your Cluster for the Capacity Scheduler View**

The Capacity Scheduler View requires that the cluster is managed by Ambari -- the view utilizes the Ambari Server API.

### <span id="page-32-2"></span>**7.2. Creating a Capacity Scheduler View Instance**

When you deploy a cluster using Ambari, a Capacity Scheduler View instance is automatically created. If you do not need to reconfigure the Ambari-created cluster, proceed to the next section, [Using the Capacity Scheduler View.](#page-39-0)

If you have deployed your cluster manually, or if you need to re-configure the Ambaricreated Capacity Scheduler View, you can use the information in this section to create and configure a view instance.

Use the following steps to set up a Capacity Scheduler view instance.

1. Select **admin > Manage Ambari** in the Ambari Web top menu.

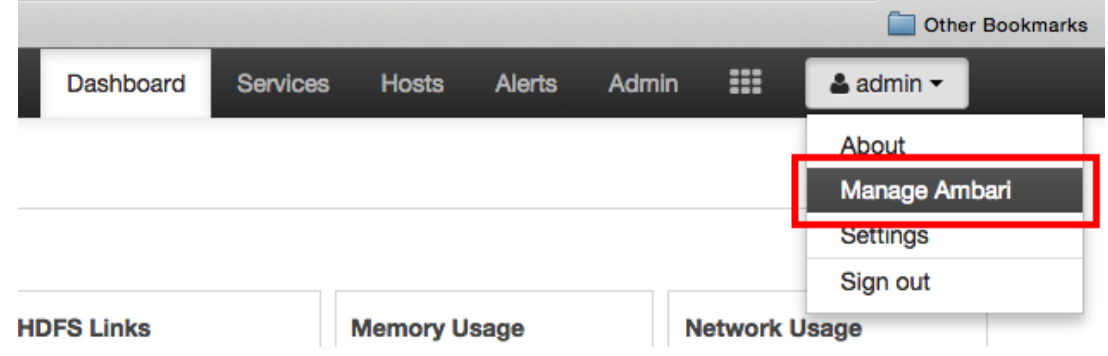

2. On the Manage Ambari page, click **Views**.

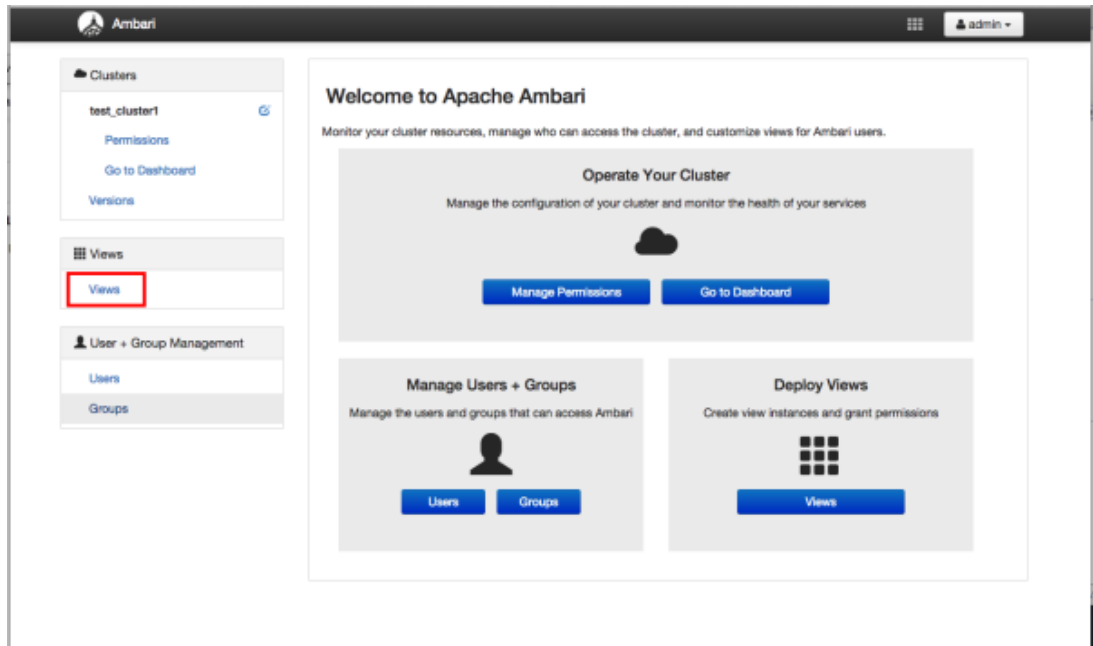

3. On the Views page, click **CAPACITY-SCHEDULER**, then click **Create Instance**.

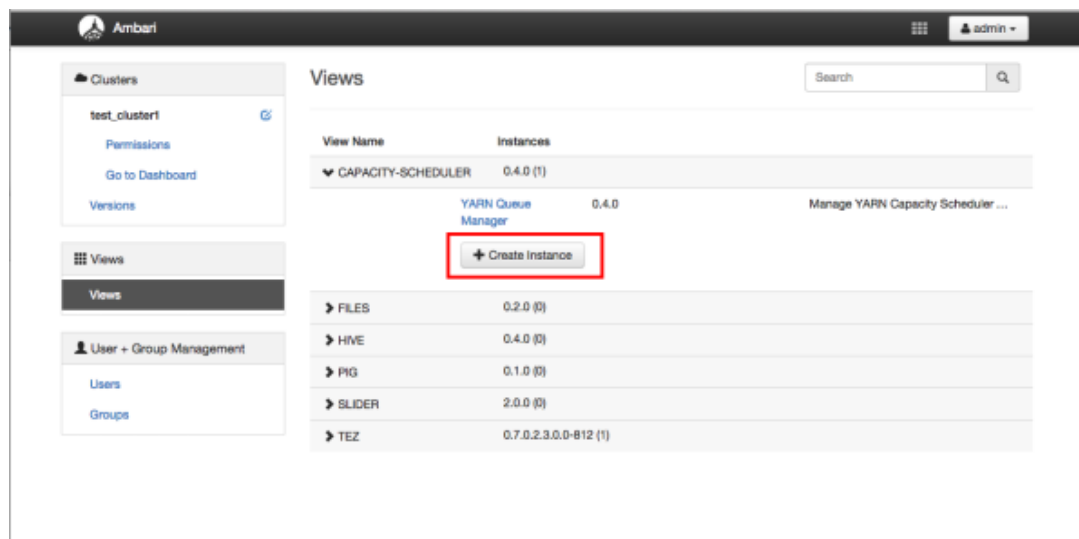

4. In the Details box on the Create Instance page, type in an instance name, display name, and a description for the view.

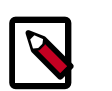

### **Note**

The instance name cannot contain spaces or special characters.

- 5. In the Cluster Configuration box on the Create Instance page, configure the view to communicate with the HDP cluster.
	- For HDP clusters that are local (managed by the local Ambari Server), select the **Local Ambari Managed Cluster** option, then select the local cluster name.
- To configure the view to work with HDP clusters that are remote (not part of this Ambari Server instance), select the **Custom** option, then specify the remote Ambari cluster API URL and the Ambari cluster user name and password.
- 6. Click **Save** at the bottom of the page.

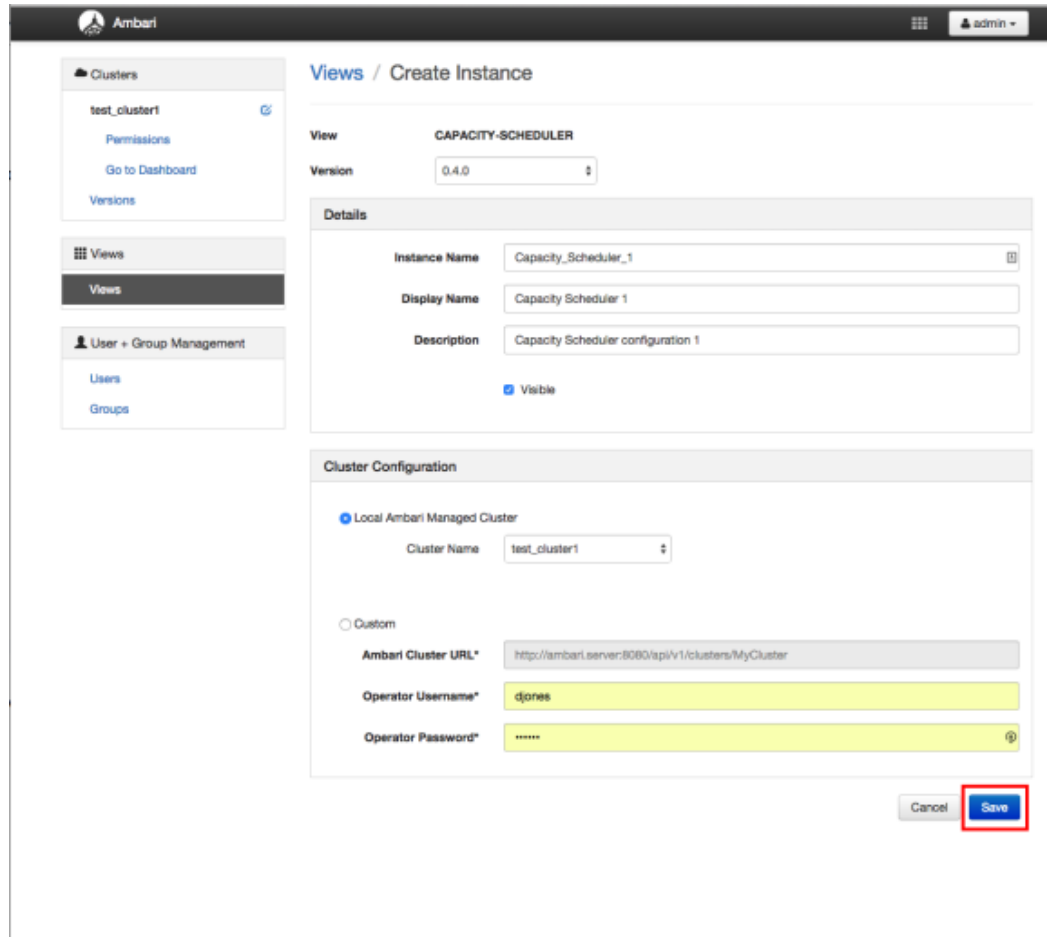

7. The Capacity Scheduler View instance is created, and the configuration page for the instance appears.

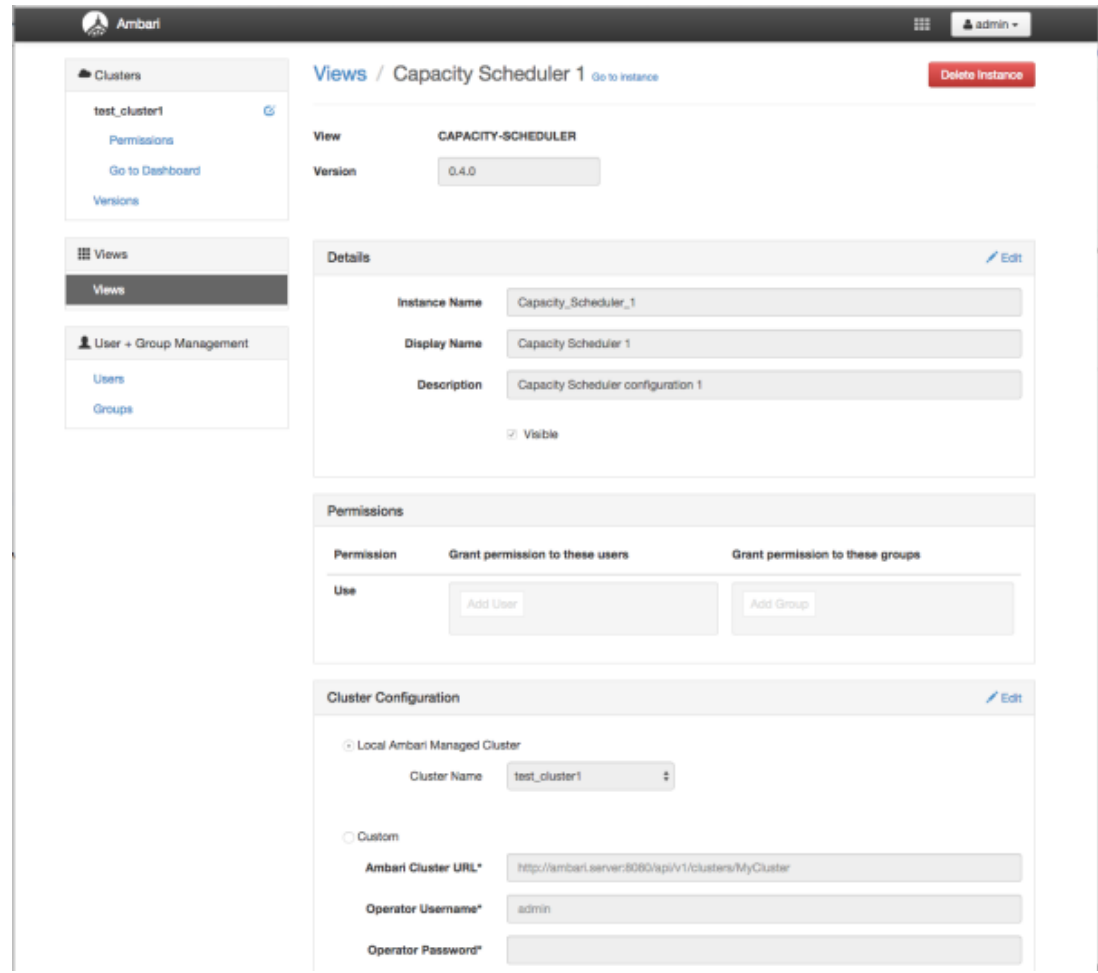

### <span id="page-35-0"></span>**7.2.1. User Permissions for Capacity Scheduler Views**

Use the following procedure to add users and groups to a Capacity Scheduler view instance.

1. On the Capacity Scheduler view instance configuration page, click the box labeled Add User in the Permissions box.

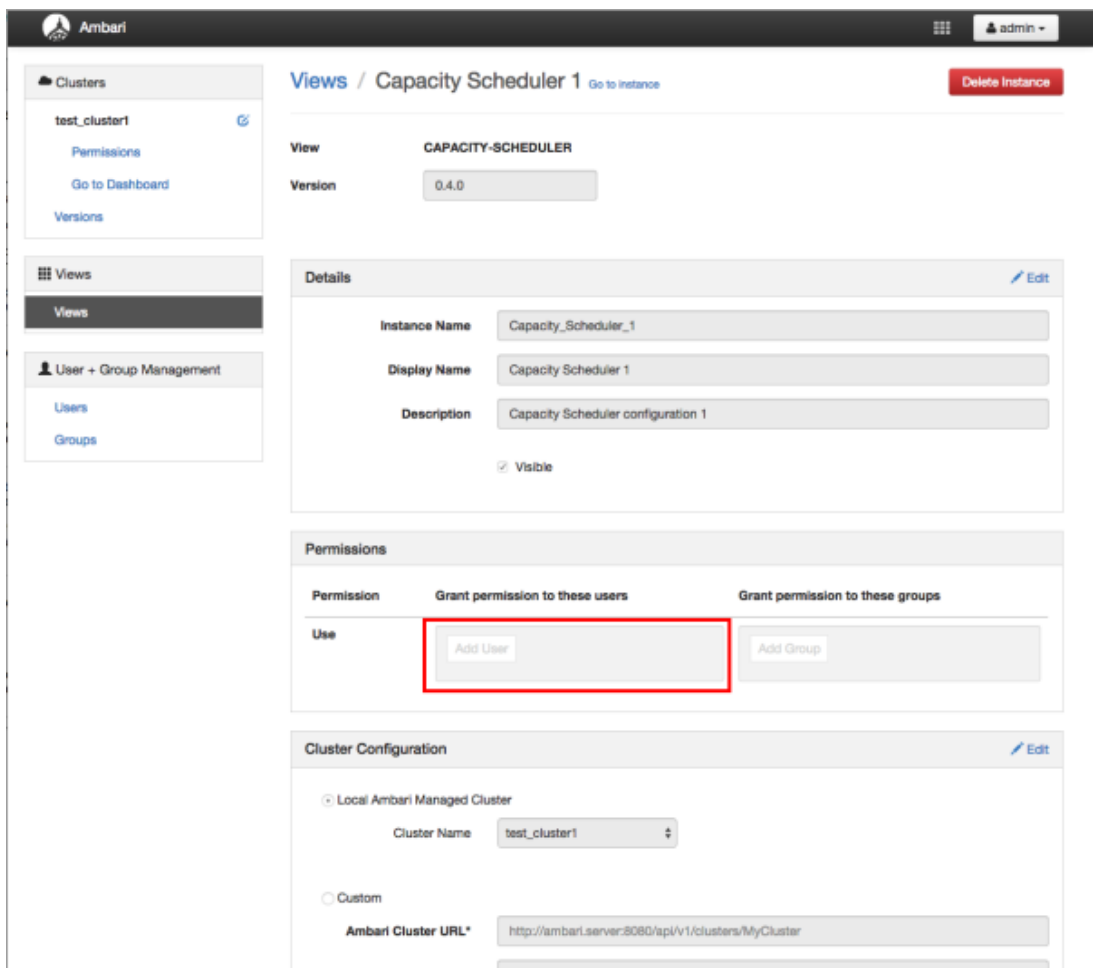

2. Enter user names in the Use box, then click the blue check mark to add the users. You can use the same method to add groups in the Add Group box.

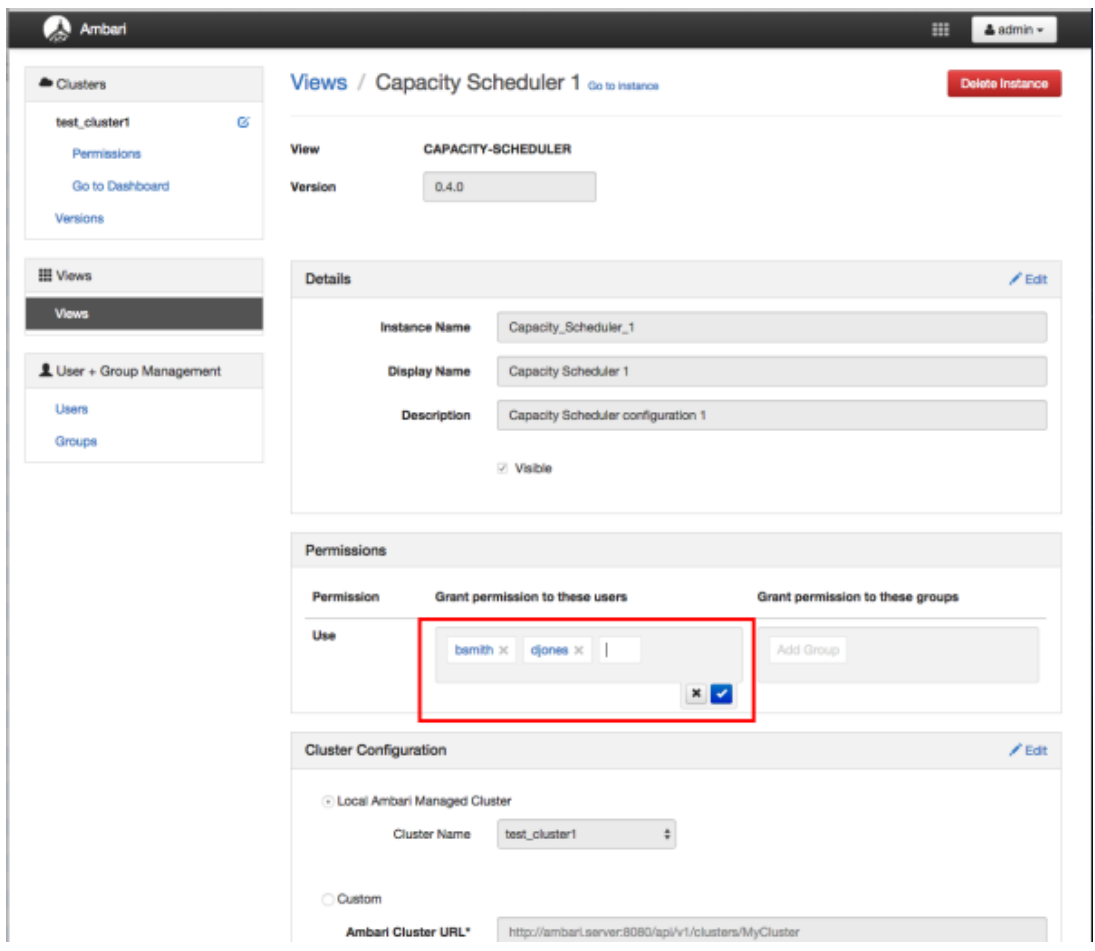

3. After you have finished adding users and groups, click **Go to instance** at the top of the page to open the Capacity Scheduler view instance.

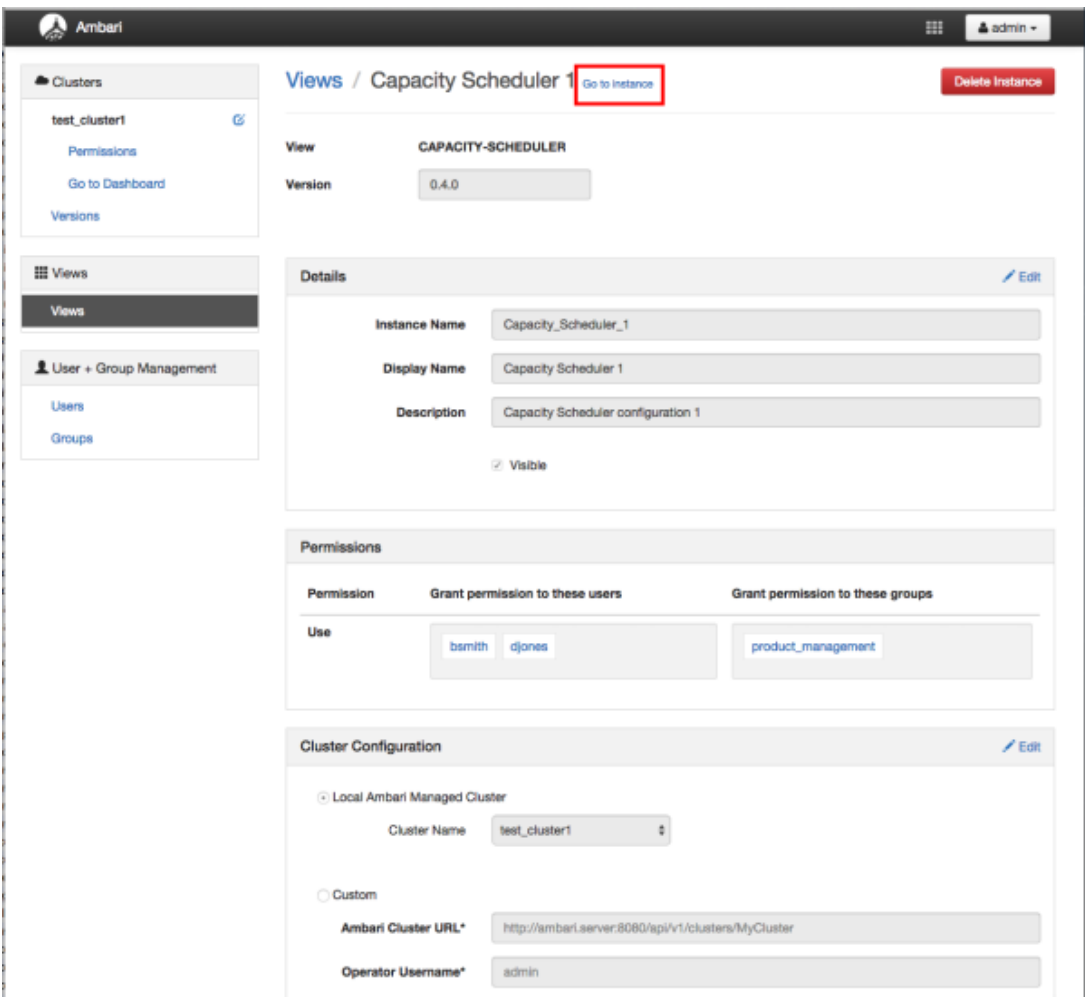

4. The Capacity Scheduler view instance page appears.

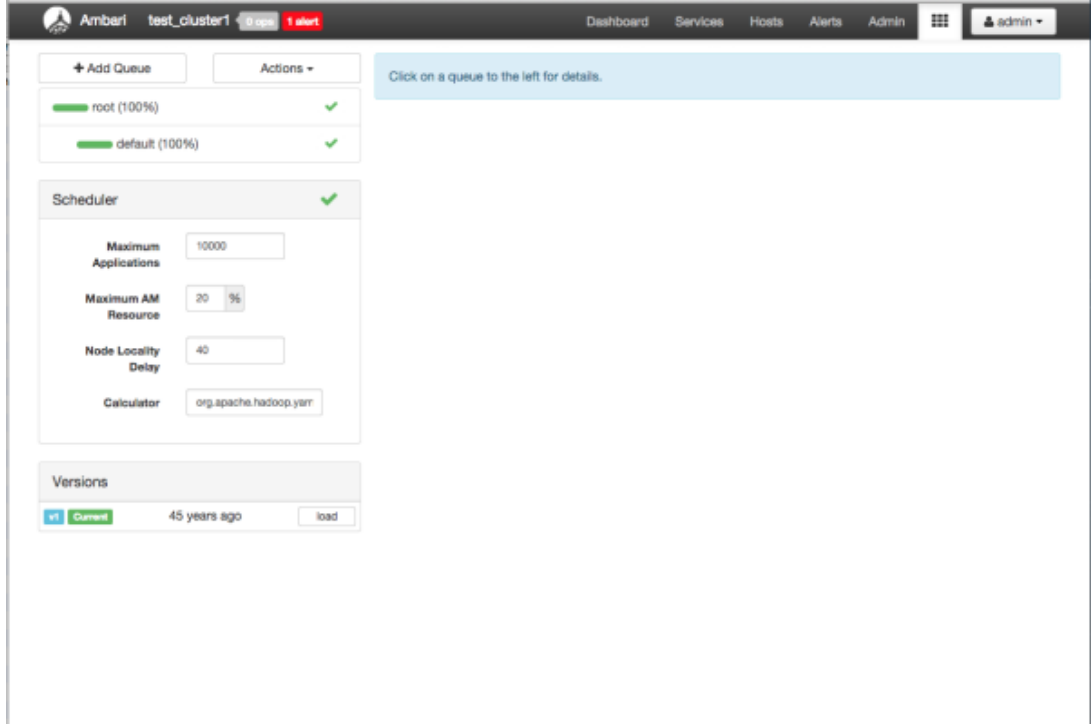

### <span id="page-39-0"></span>**7.3. Using the Capacity Scheduler View**

The Capacity Scheduler View is designed to help hadoop operators configure workload management policies for YARN. In the Capacity Scheduler View, operators can create hierarchical queues and tune configurations for each queue to define an overall workload management policy for the cluster.

### <span id="page-39-1"></span>**7.3.1. Setting up Queues**

Use the following steps to set up Capacity Scheduler queues on a view instance.

1. On the Capacity Scheduler view instance configuration page, click **Add Queue**. The queue will be added under the top level, or "root" queue. A "default" queue already exists under the root queue.

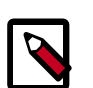

### **Note**

To return to a previously created Capacity Scheduler view instance, click **Views** on the Manage Ambari page, then click **CAPACITY-SCHEDULER**. Click the applicable Capacity Scheduler view instance, then click **Go to instance** at the top of the page.

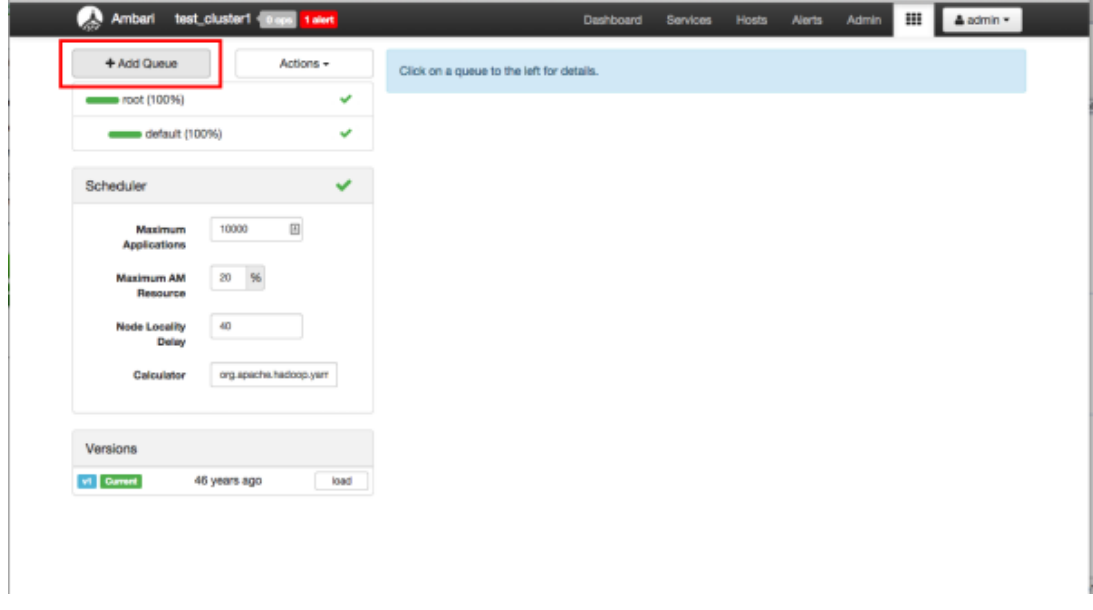

2. Type in a name for the new queue, then click the green check mark to create the queue. In the following example, we're creating the "Engineering" queue.

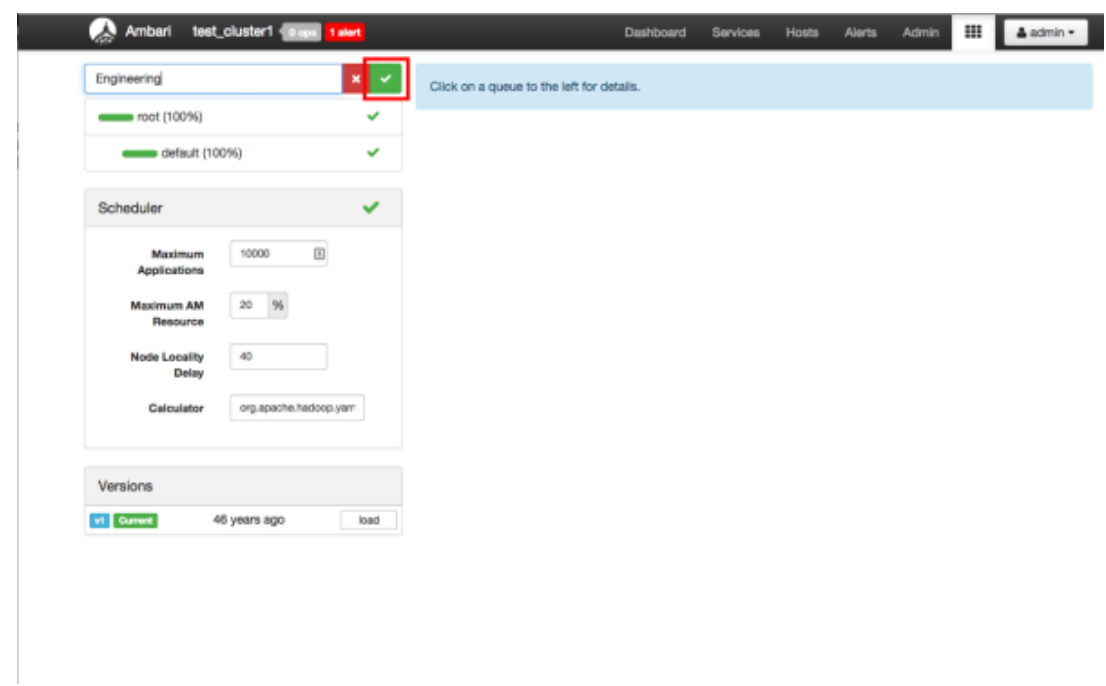

3. The "Engineering" queue is added, and its configuration page appears.

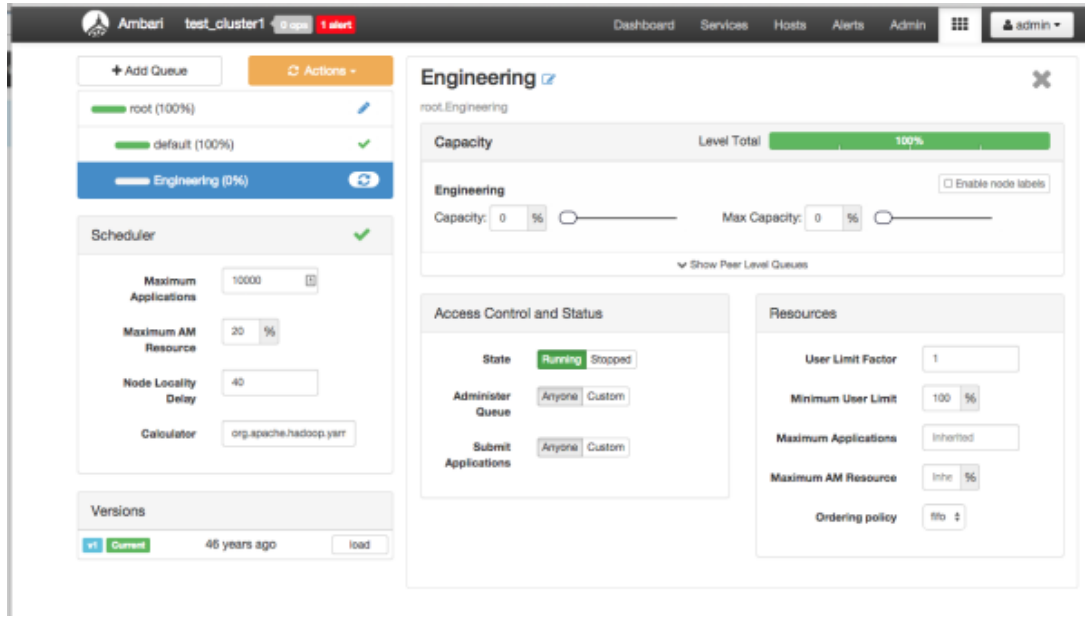

4. The sum of queue capacities at any level in the Capacity Scheduler configuration must total 100%. Here the default queue is already set to 100%. Therefore, if we try to set the "Engineering" queue capacity to 60%, error messages appear warning that the total at this level is 160%.

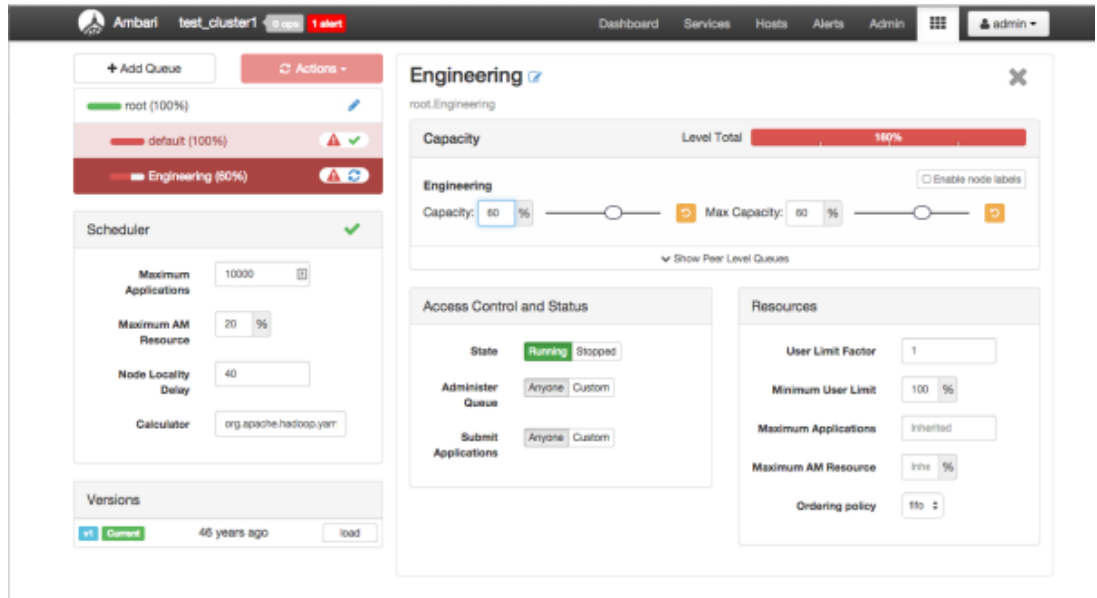

5. If we click the "default" queue and set its capacity to 0%, the error messages no longer appear, and the Level Total bar at the top of the page lists the total queue capacity at this level as 60%.

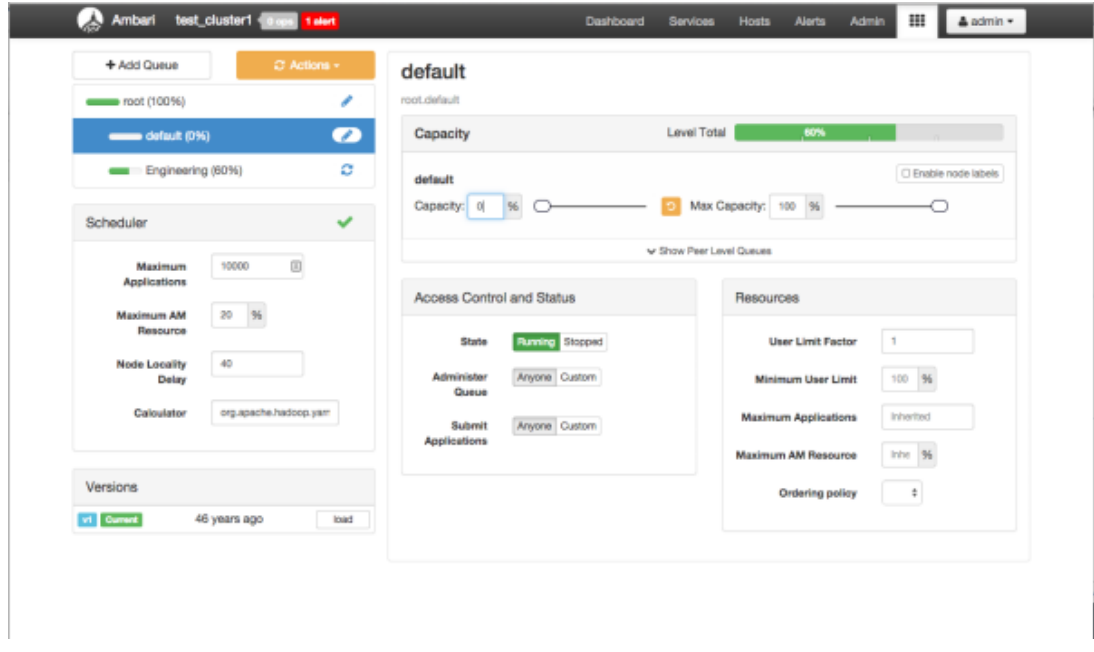

6. To add more queues at the root level, click the **root** queue, then click **Add Queue**. In the following example, we have added a "Support" queue set to 10% of the level capacity, and a "Marketing" queue set to 30%. The root-level queue capacities now total 100%.

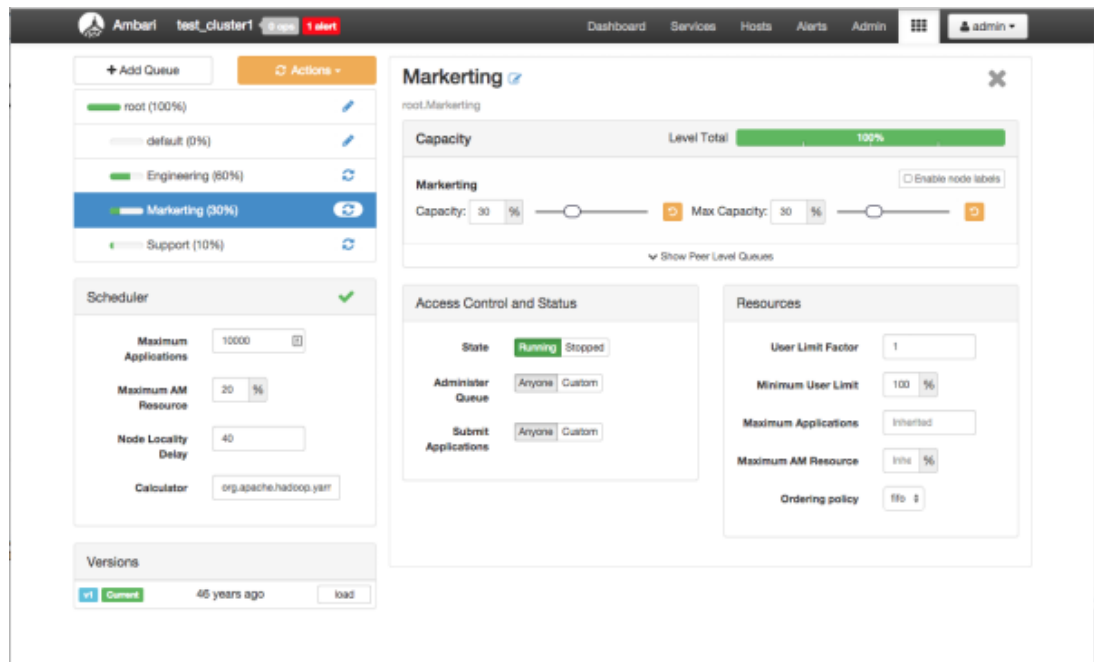

7. To save your configuration, click **Actions > Save Only**. On the **Notes** pop-up, enter an optional description of your changes, then click **Save**. Each version is retained and listed in the Versions box.

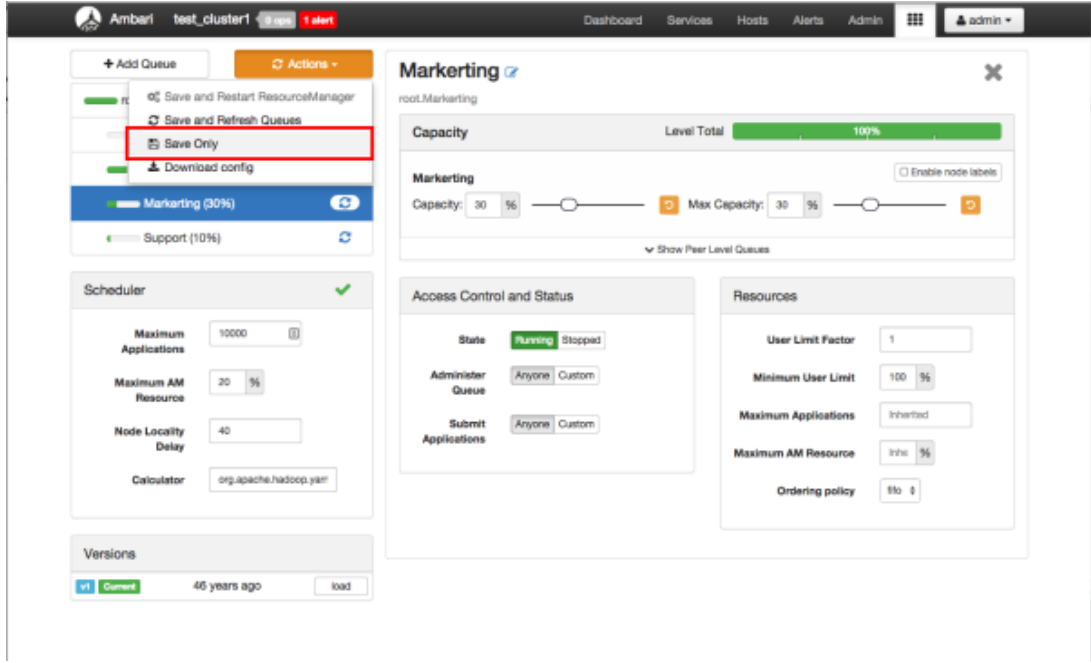

8. To build a queue hierarchy, click a top level queue, then click Add Queue. In the following example, the "qa" and "development" queues have been added under the "Engineering" queue.

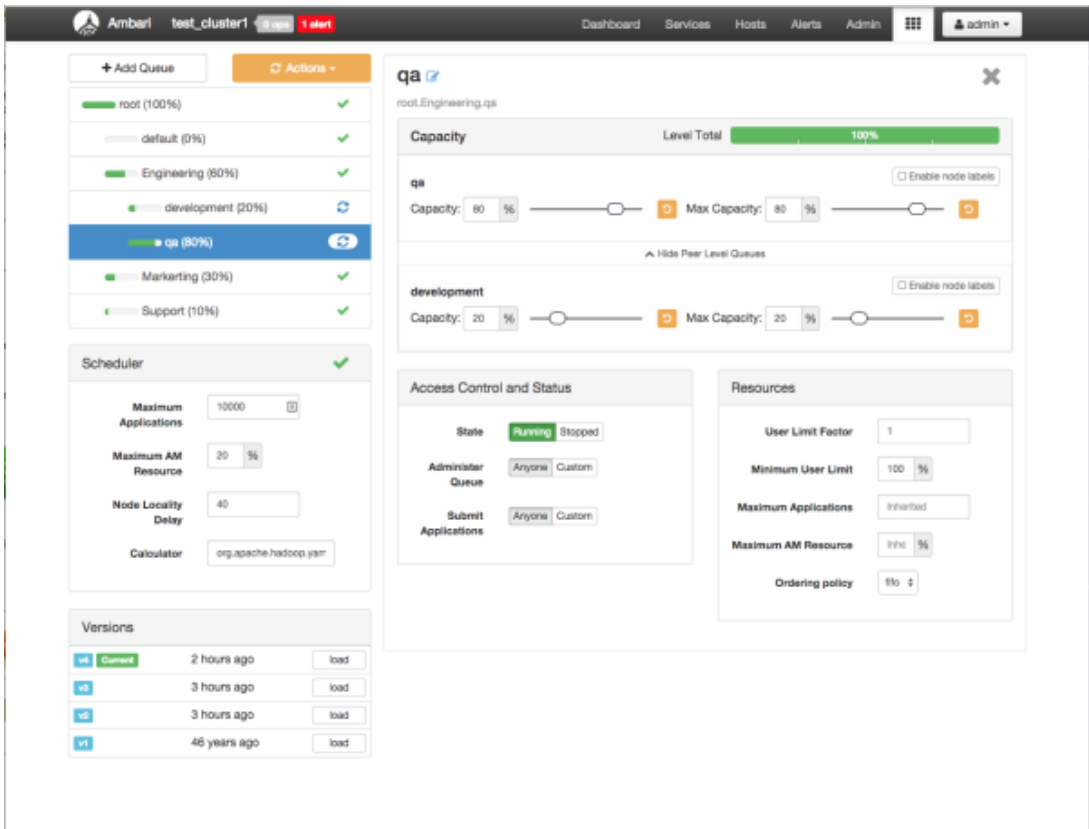

### <span id="page-44-0"></span>**7.3.2. Configuring Queues**

To configure a queue, click the queue name, then set the following queue parameters:

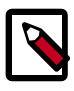

### **Note**

Hold the cursor over a parameter name to display a description of the parameter.

#### **Capacity**

- Capacity The percentage of cluster resources available to the queue. For a sub-queue, the percentage of parent queue resources.
- Max Capacity The maximum percentage of cluster resources available to the queue. Setting this value tends to restrict elasticity, as the queue will be unable to utilize idle cluster resources beyond this setting.
- Enable Node Labels Select this check box to enable node labels for the queue.

#### **Access Control and Status**

- State Running is the default state. Setting this to Stopped lets you gracefully drain the queue of jobs (for example, before deleting a queue).
- Administer Queue Click **Custom** to restrict administration of the queue to specific users and groups.
- Submit Applications Click **Custom** to restrict the ability to run applications in the queue to specific users and groups.

#### **Resources**

- User Limit Factor -- The default value of "1" means that any single user in the queue can at maximum only occupy the queue's configured capacity. This prevents users in a single queue from monopolizing resources across all queues in a cluster. Setting the value to "2" would restrict the queue's users to twice the queue's configured capacity. Setting it to a value of 0.5 would restrict any user from using resources beyond half of the queue capacity.
- Minimum User Limit This property can be used to set the minimum percentage of resources allocated to each queue user. For example, to enable equal sharing of the queue capacity among five users, you would set this property to 20%.
- Maximum Applications This setting enables you to override the Scheduler Maximum Applications setting (described in [Configuring Cluster Scheduler Settings\)](#page-45-0). The default setting is Inherited (no override).
- Maximum AM Resource -- This setting enables you to override the Scheduler Maximum AM Resource setting (described in [Configuring Cluster Scheduler Settings\)](#page-45-0). The default setting is Inherited (no override).
- Ordering Policy -- You can specify FIFO (First In, First Out) or fair (Fair Scheduler: applications get a fair share of capacity regardless of the order in which they were submitted).

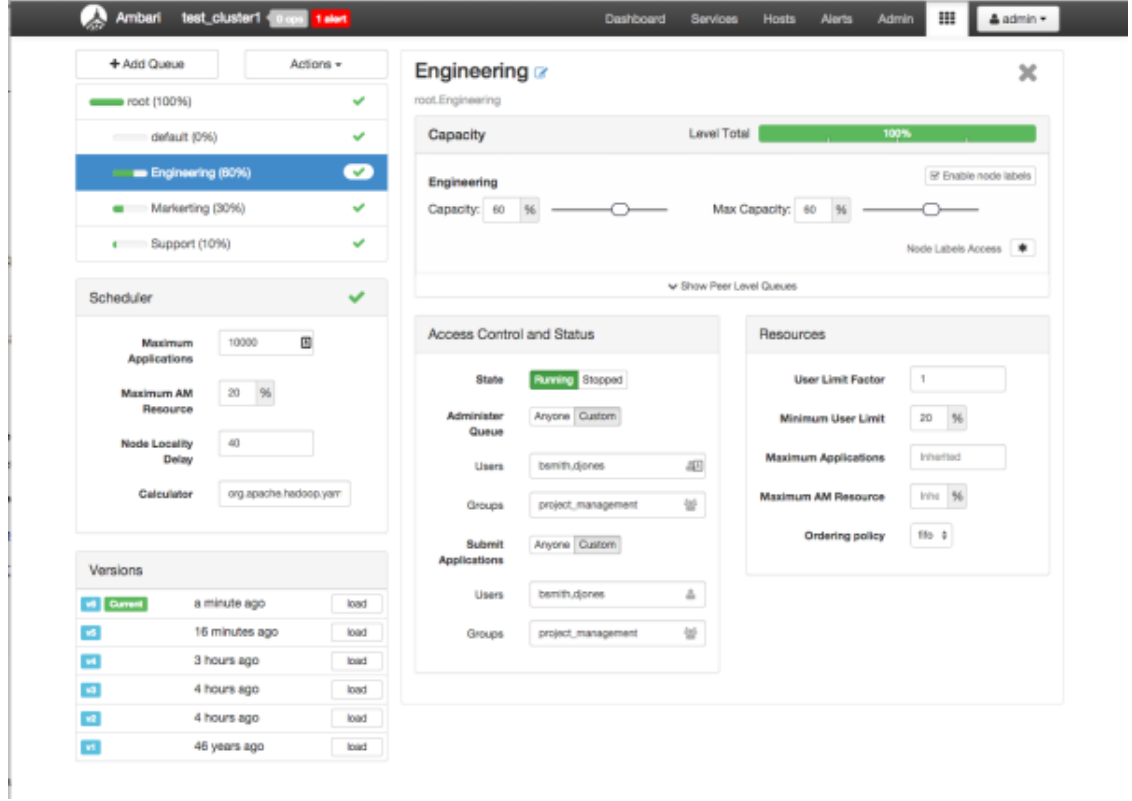

The following image shows the example "Engineering" queue with these settings specified:

### <span id="page-45-0"></span>**7.3.3. Configuring Cluster Scheduler Settings**

You can use the Scheduler box to set global capacity scheduler settings that apply to all queues.

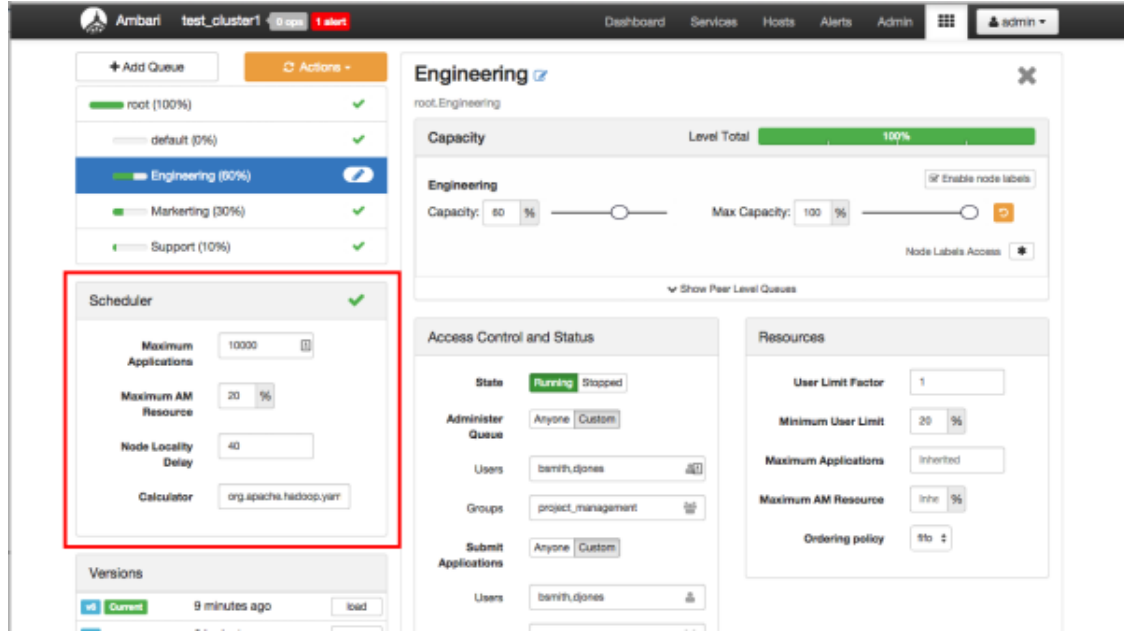

The following Scheduler global parameters are available:

- Maximum Applications To avoid system-thrash due to an unmanageable load caused either by malicious users, or accidentally – the Capacity Scheduler enables you to place a static, configurable limit on the total number of concurrently active (both running and pending) applications at any one time. This property is used to set this limit, with a default value of 10,000.
- Maximum AM Resource The limit for running applications in any specific queue is a fraction of this total limit, proportional to its capacity. This is a hard limit, which means that once this limit is reached for a queue, any new applications submitted to that queue will be rejected, and clients will have to wait and retry later.
- Node Locality Delay The number of missed scheduling cycles after which the scheduler attempts to schedule rack-local containers.
- Calculator The method by which the scheduler calculates resource capacity across resource types.

### <span id="page-46-0"></span>**7.3.4. Applying the Configuration Changes**

You can use the Actions menu to apply configuration changes made to the queue hierarchy.

Depending on the configuration changes made, the Actions menu will guide you to the options available to apply the changes.

For changes that are not valid and cannot be applied, the **Actions** button will turn red, and the menu will not appear.

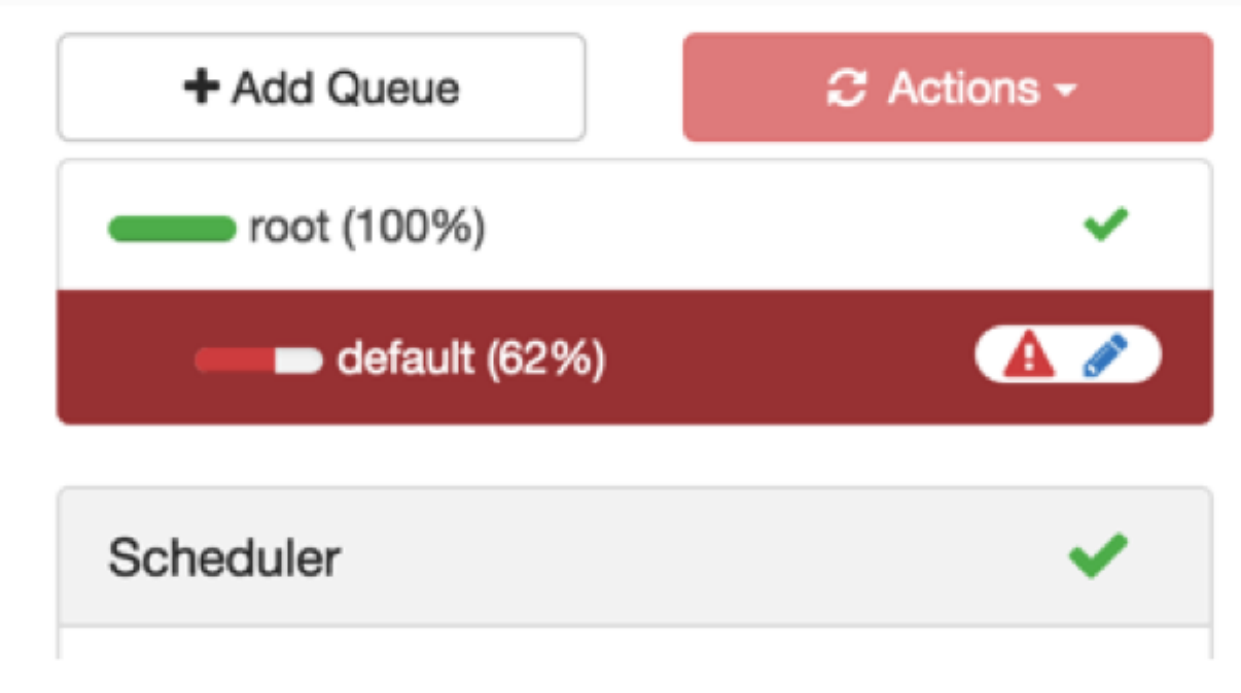

For configuration changes that can be applied dynamically (without restarting the YARN ResourceManager), the Actions Menu will guide you to **Save and Refresh Queues**.

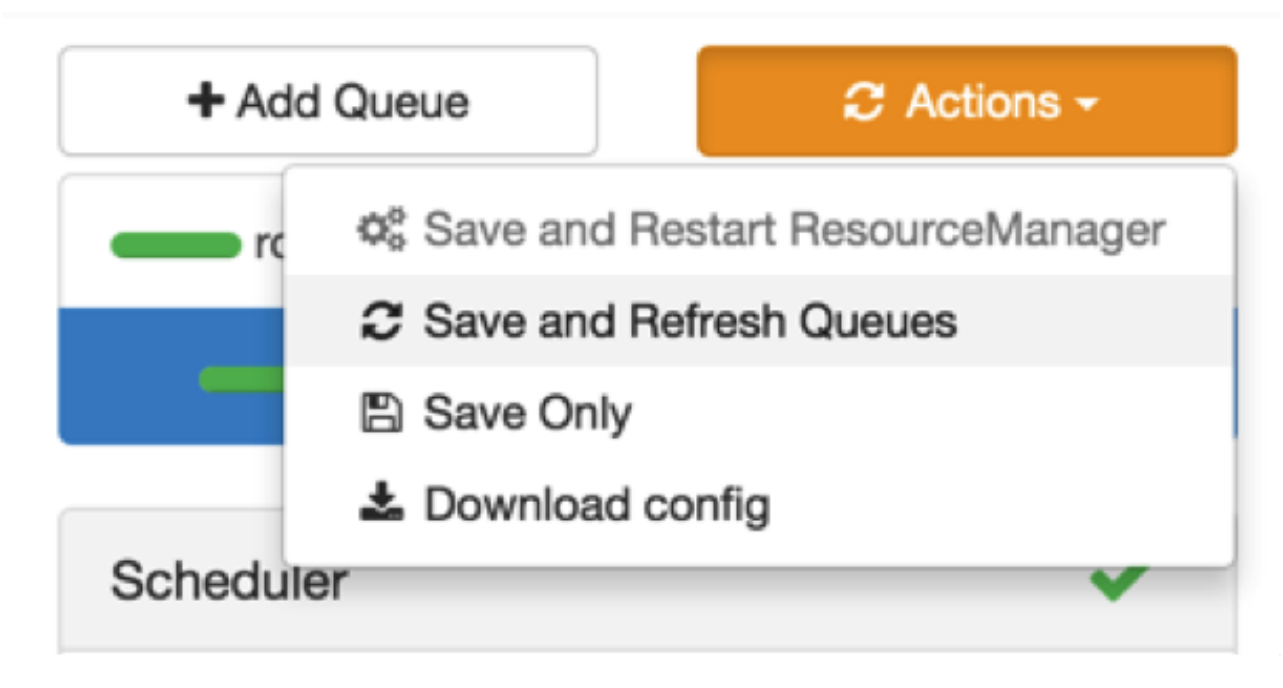

For configuration changes that require a restart of the YARN ResourceManager, the Actions Menu will guide you to **Save and Restart ResourceManager**.

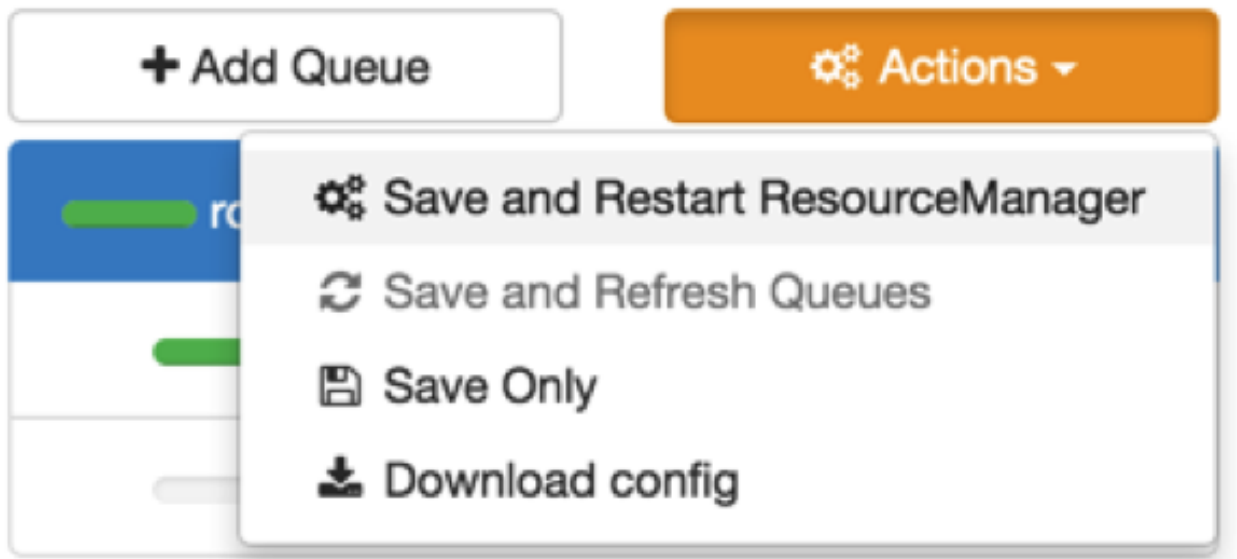

### <span id="page-47-0"></span>**7.4. Troubleshooting**

If you encounter an issue where the configurations cannot be applied from the View, you should go to the local Ambari Server instance managing the cluster and directly edit the Capacity Scheduler configuration from the YARN configuration page.

In the local Ambari instance, navigate to **Services > YARN**, then select the **Configs** tab. On the **Advanced** tab, expand the Scheduler section.

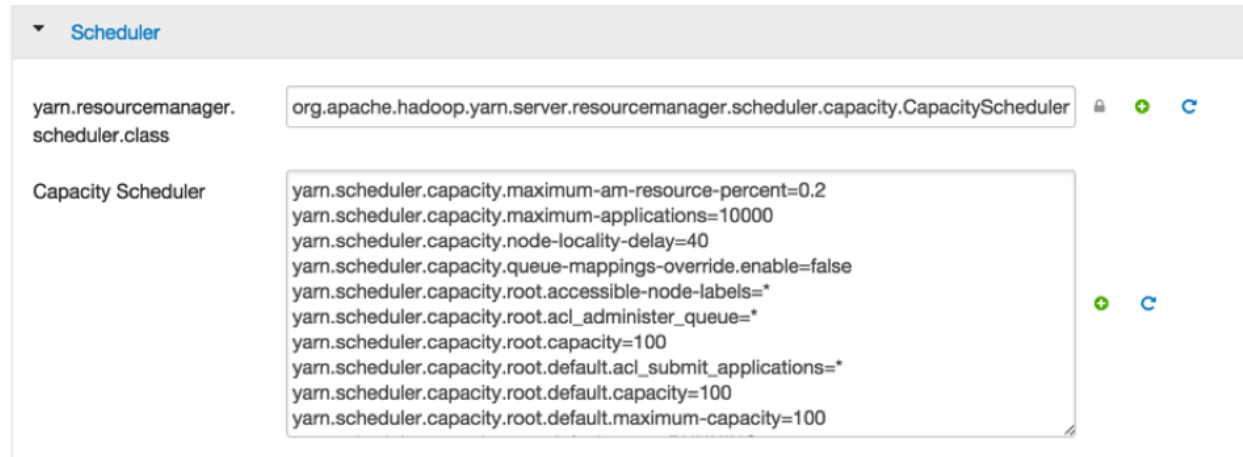

Here you will be able to edit the underlying configurations for the Capacity Scheduler and fix any issues you may encounter.

## <span id="page-49-0"></span>**8. Using the Hive View**

Hive is a data warehouse infrastructure built on top of Hadoop. It provides tools to enable data ETL, a mechanism to put structures on the data, and the capability to query and analyze large data sets that are stored in Hadoop. The **Hive View** is designed to help you author, execute, understand, and debug Hive queries.

This chapter explains:

- [Configuring Your Cluster \[44\]](#page-49-1)
- [Creating the Hive View Instance \[46\]](#page-51-0)
- [Using the Hive View \[50\]](#page-55-0)
- [Troubleshooting \[55\]](#page-60-1)

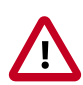

### **Important**

The Tez View integrates with the Hive View. Please install the Tez View when you install the Hive View. See [Using the Tez View](#page-13-0) for more information.

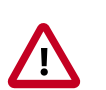

### **Important**

It is critical that you prepare your Ambari Server for hosting views. It is strongly recommended you increase the amount of memory available to your Ambari Server, and that you run additional "standalone" Ambari Servers to host the views. See [Preparing Ambari Server for Views](#page-7-0) and [Running Ambari Server](#page-9-0) [Standalone](#page-9-0) for more information.

### <span id="page-49-1"></span>**8.1. Configuring Your Cluster**

For the Hive View to access HDFS, the Ambari Server daemon hosting the view needs to act as the proxy user for HDFS. This allows Ambari to submit requests to HDFS on behalf of the users using the Hive View. This is critical since the Hive View will store metadata about their user Hive queries in HDFS. This also means users that will access the Hive View must have a user directory setup in HDFS.

- [Setup HDFS Proxy User \[44\]](#page-49-2)
- [Setup HDFS User Directory \[45\]](#page-50-0)

### <span id="page-49-2"></span>**8.1.1. Setup HDFS Proxy User**

To set up an HDFS proxy user for the Ambari Server daemon account, you need to configure the proxy user in the HDFS configuration. This configuration is determined by the account name the **ambari-server** daemon is running as. For example, if your ambari-server is running as **root**, you set up an HDFS proxy user for **root** with the following:

1. In Ambari Web, browse to **Services > HDFS > Configs**.

2. Under the **Advanced** tab, navigate to the **Custom core-site** section.

3. Click **Add Property…** to add the following custom properties:

```
hadoop.proxyuser.root.groups=*
hadoop.proxyuser.root.hosts=*
```
Notice the **ambari-server** daemon account name root is part of the property name. Be sure to modify this property name for the account name you are running the ambariserver as. For example, if you were running **ambari-server** daemon under an account name of **ambariusr**, you would use the following properties instead:

```
hadoop.proxyuser.ambariusr.groups=*
hadoop.proxyuser.ambariusr.hosts=*
```
Similarly, if you have configured [Ambari Server for Kerberos](https://docs.hortonworks.com/HDPDocuments/Ambari-2.2.1.1/bk_ambari_views_guide/content/ch_configuring_views_for_kerberos.html), be sure to modify this property name for the **primary Kerberos principal** user. For example, if ambari-server is setup for Kerberos using principal **ambari-server@EXAMPLE.COM**, you would use the following properties instead:

```
hadoop.proxyuser.ambari-server.groups=*
hadoop.proxyuser.ambari-server.hosts=*
```
4. Save the configuration change and restart the required components as indicated by Ambari.

### <span id="page-50-0"></span>**8.1.2. Setup HDFS User Directory**

The Hive View stores user metadata in HDFS. By default, the location in HDFS for this metadata is /user/ $\frac{1}{2}$ {username} where  $\frac{1}{2}$ {username} is the username of the currently logged in user that is accessing the Hive View.

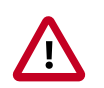

### **Important**

Since many users leverage the default Ambari admin user for getting started with Ambari, the /user/admin folder needs to be created in HDFS. Therefore, be sure to create the admin user directory in HDFS using these instructions prior to using the view.

To create user directories in HDFS, do the following for each user you plan to have use the Hive View.

- 1. Connect to a host in the cluster that includes the HDFS client.
- 2. Switch to the hdfs system account user.

su - hdfs

3. Using the HDFS client, make an HDFS directory for the user. For example, if your username is admin, you would create the following directory.

hadoop fs -mkdir /user/admin

4. Set the ownership on the newly created directory. For example, if your username is admin, you would make that user the directory owner.

hadoop fs -chown admin:hadoop /user/admin

### <span id="page-51-0"></span>**8.2. Creating the Hive View Instance**

- 1. Browse to the Ambari Administration interface.
- 2. Click **Views**, expand the **Hive View**, and click **Create Instance**.
- 3. On the Create Instance page, select the **Version**. If multiple Hive View jars are present, choose one.
- <span id="page-51-2"></span>4. Enter the following view instance Details:

### **Table 8.1. Hive View Instance Details**

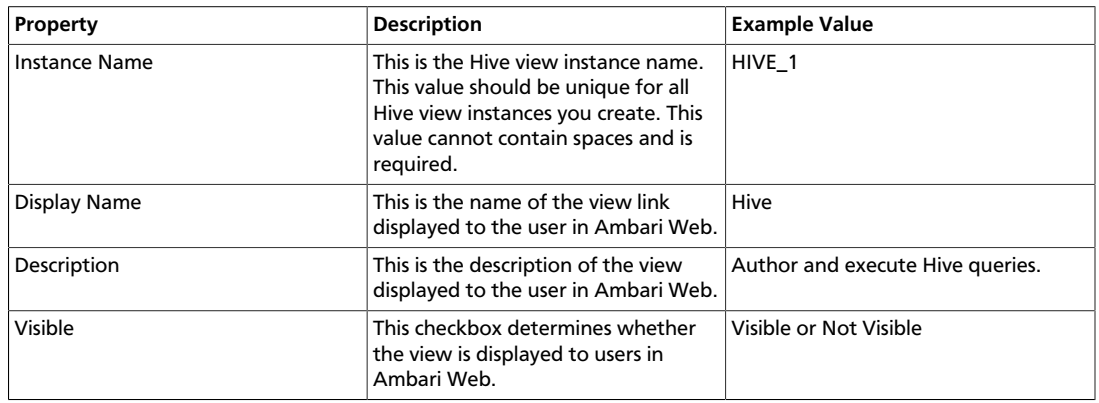

- 5. The **Settings** and **Cluster Configuration** options depend on a few cluster and deployment factors in your environment. You can typically leave the default **Settings** unless you are using the Hive View with a Kerberos enabled cluster. Refer to [Settings and](#page-51-1) [Cluster Configuration](#page-51-1) for more information.
- 6. Click **Save**.

### <span id="page-51-1"></span>**8.2.1. Settings and Cluster Configuration**

If you have manually deployed your cluster, you must enter cluster configuration values in the Hive View Create Instance page. The following table explains where you can find cluster configuration settings in Ambari.

#### <span id="page-51-3"></span>**Table 8.2. Finding Cluster Configuration Values for the Hive View in Ambari**

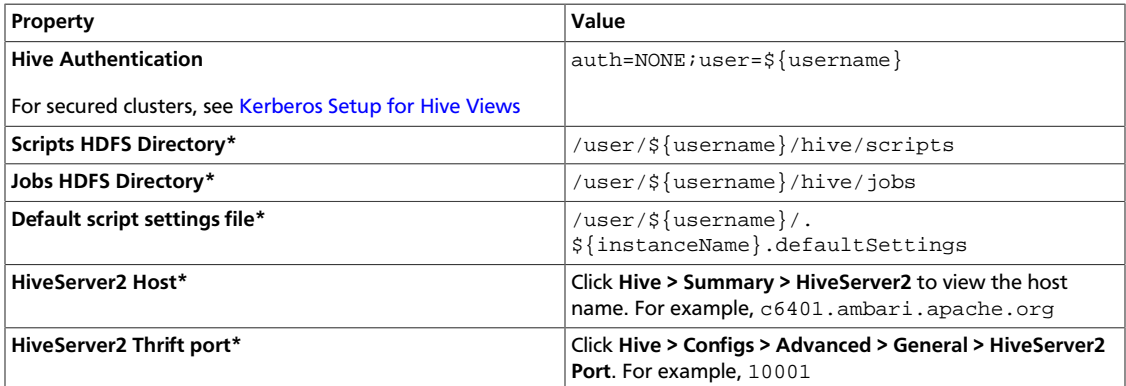

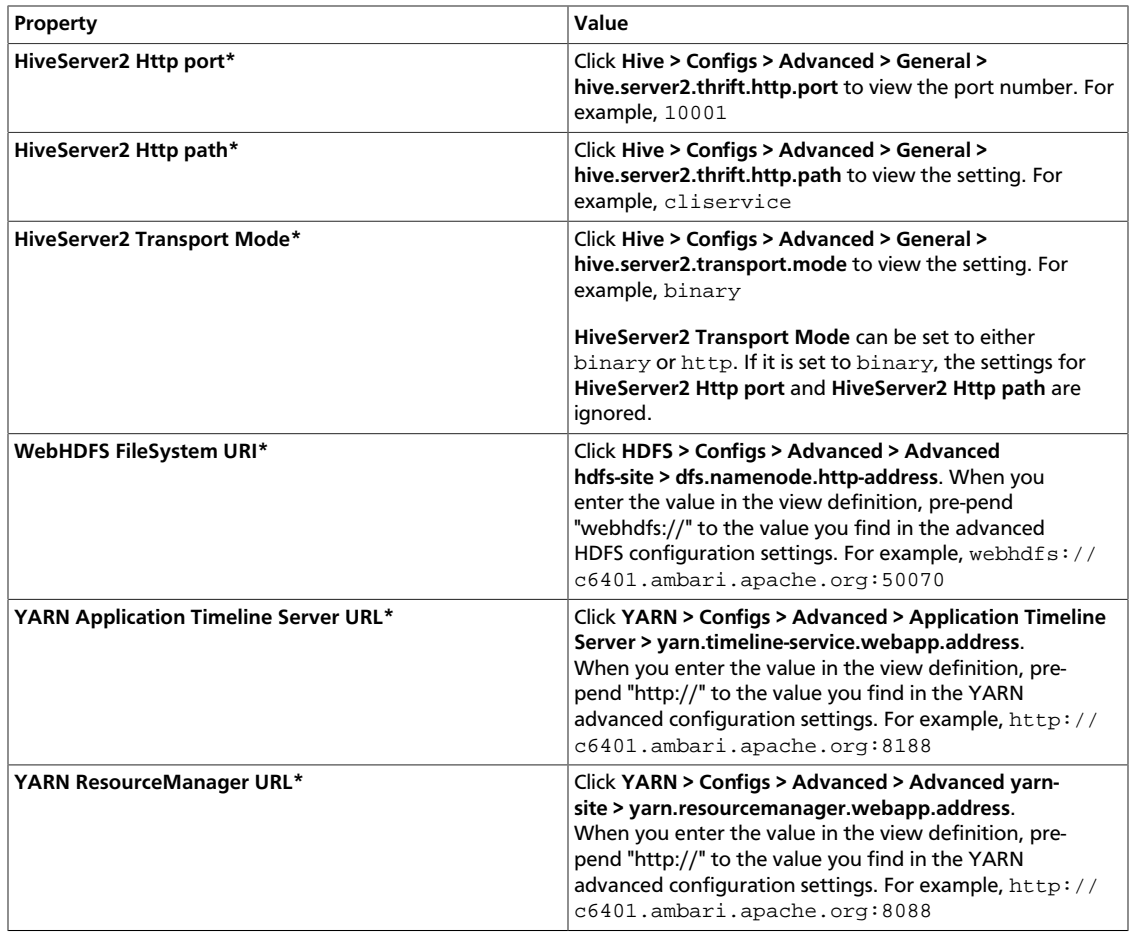

#### **For NameNode High Availability**

<span id="page-52-0"></span>The following values must be entered for primary and secondary NameNodes:

### **Table 8.3. Hive View Settings for NameNode High Availability**

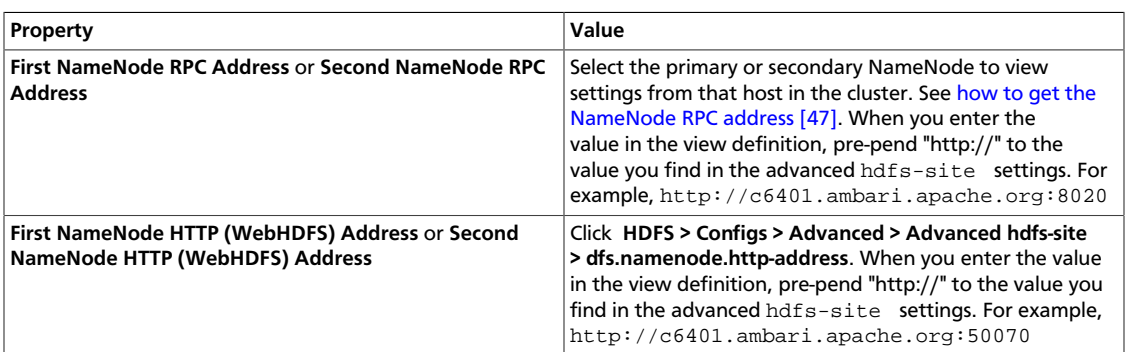

#### <span id="page-52-1"></span>**To get First NameNode RPC Address values:**

1. Navigate to the HDFS service page in Ambari that contains links to individual NameNodes. Click **NameNode** (primary) or **SNameNode** (secondary) to view the host page:

**Figure 8.1. HDFS Service Page in Ambari**

<span id="page-53-1"></span>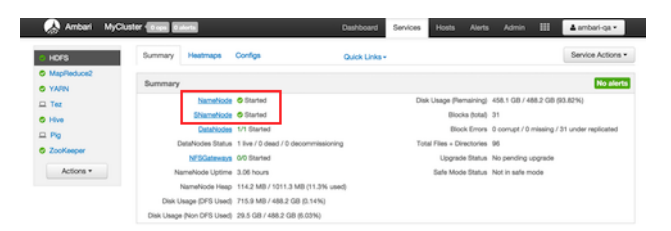

- 2. On the host page, click **Configs > Advanced**.
- 3. Enter "rpc" in the Filter search well at the top right corner of the page or navigate to the **Advanced hdfs-site** settings to find the dfs.namenode.rpc-address value that you can enter into the Hive View definition. Here is an example of using the Filter to locate a value:

#### <span id="page-53-2"></span>**Figure 8.2. Using the Filter to Search Advanced hdfs-site Settings**

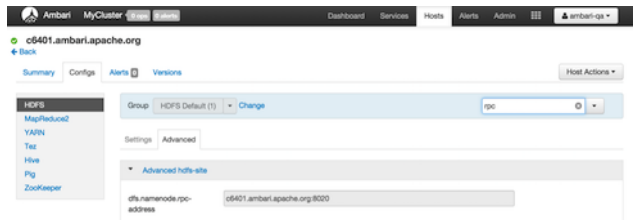

### <span id="page-53-0"></span>**8.2.2. User Permissions for Hive Views**

After saving the Hive View instance definition, grant permission on the view for the set of users who can use the view:

#### <span id="page-53-3"></span>**Figure 8.3. Granting User Permissions to Hive Views**

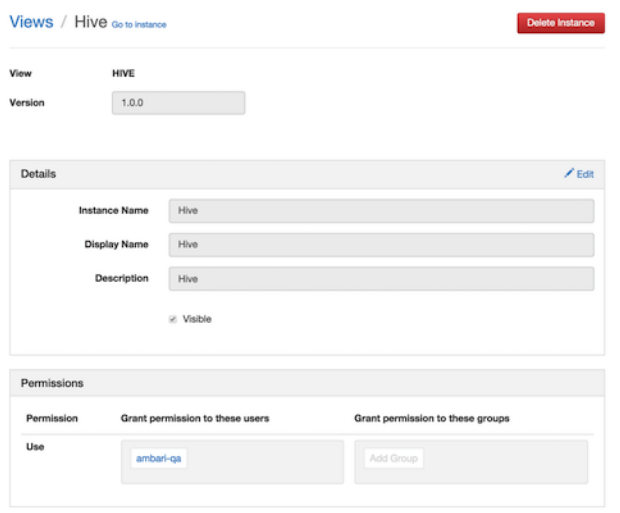

### <span id="page-54-0"></span>**8.2.3. Kerberos Setup for Hive Views**

To set up basic Kerberos for views, see "Set Up Kerberos for Ambari Server" in the [Ambari](https://docs.hortonworks.com/HDPDocuments/Ambari-2.2.1.1/bk_Ambari_Security_Guide/content/_set_up_kerberos_for_ambari_server.html) [Security Guide.](https://docs.hortonworks.com/HDPDocuments/Ambari-2.2.1.1/bk_Ambari_Security_Guide/content/_set_up_kerberos_for_ambari_server.html) After you have set up basic Kerberos for the Hive View, Hive requires the following additional settings:

### <span id="page-54-3"></span>**Table 8.4. Kerberos Settings for Hive Views**

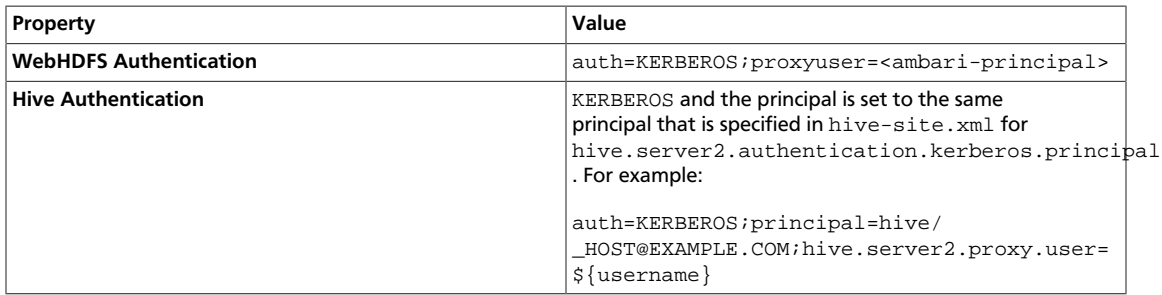

#### <span id="page-54-1"></span>**Figure 8.4. Hive View Kerberos Configuration Example: Hive Authentication Field**

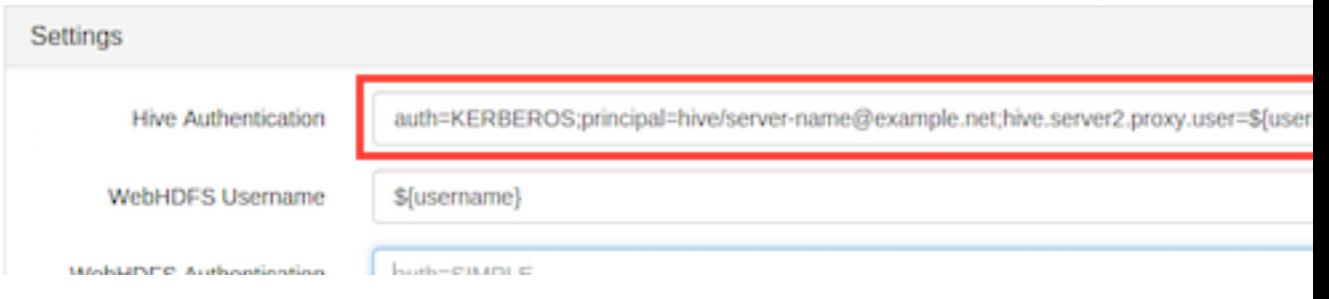

### <span id="page-54-2"></span>**Figure 8.5. Hive View Kerberos Configuration Example: HiveServer2 Host Field**

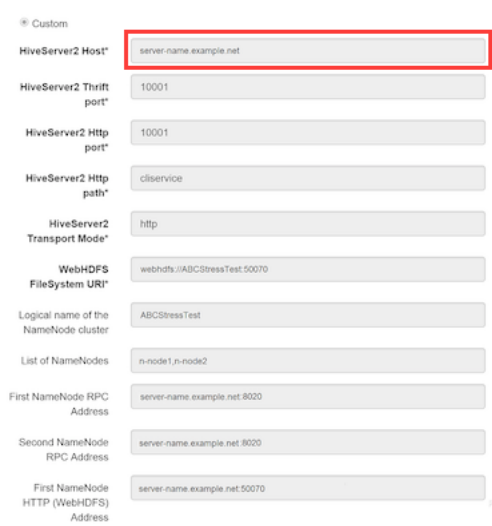

### <span id="page-55-0"></span>**8.3. Using the Hive View**

Use the Hive View to:

- Browse databases
- Write and execute queries
- Manage query execution jobs and history

### <span id="page-55-1"></span>**8.3.1. Query Tab**

Click the **Query** tab to browse database tables and columns and to build, execute, and debug queries.

#### **Database Explorer**

The Database Explorer enables you to view all databases and tables in Hive that you have permissions to view. It is designed to navigate a large number of databases, tables, and columns:

### <span id="page-55-2"></span>**Figure 8.6. Hive View Database Explorer**

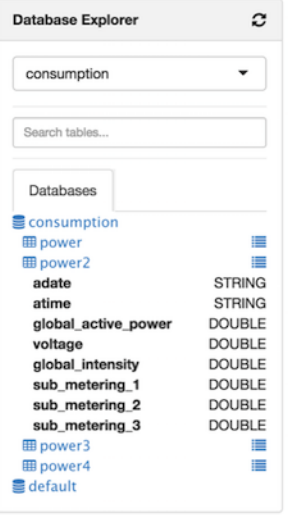

#### *Features of Database Explorer:*

- Click the refresh icon in the top right to view tables that were created since the Hive View session began.
- Select a database from the drop-down list. All queries in the current tab are then run against the selected database. You can also edit the drop-down list to enable substring searches over a large number of databases.
- Use the Search tables and Search columns fields to search when you have a large number of tables and columns.

• Browse the Databases tab to view all of the databases, tables, and columns. This is useful when you are authoring queries. The icon to the right of a table enables you to see sample data within that table.

#### **Query Editor**

<span id="page-56-0"></span>You can author and execute queries in the Query Editor:

#### **Figure 8.7. Query Editor**

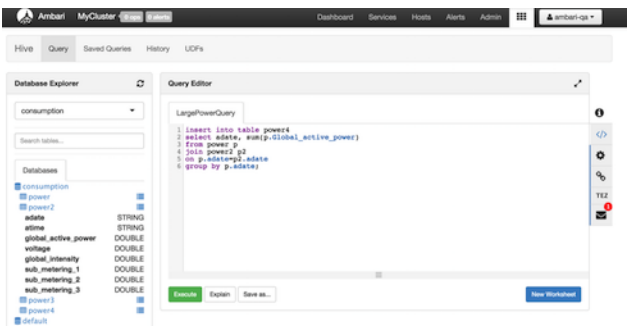

#### *Features and Behavior of Query Editor*

- All queries contained in a Worksheet tab execute sequentially, and they run in the same session. Running all queries in one pass requires handling the output of multiple select statements and is not supported in the 1.0 version.
- To run a specific query, highlight it, and click **Execute**.
- When the first query is executed in a Worksheet, a Tez session is opened.
- Click **Save as** to save your query.
- Double-click the **Worksheet** tab to rename the query, click **OK**, and then **Save as** to save the query with the new name.
- Click **New Worksheet** to open a new worksheet tab. Queries executed from the new worksheet tab will execute in a different session. Queries from different worksheets can execute in parallel.
- Press **CTRL + space** to autocomplete query statements.
- Click the double arrow icon in the upper right corner of the Query Editor to expand the Worksheet area and cover Database Explorer. Click the icon again to collapse the Worksheet and make Database Explorer available again.
- Click the icon at the bottom of the Worksheet window and drag it down to expand the authoring space.
- Query results and logs display below the query when it is executed.

Admin HI 4mm Hive Query Saved Queries History UDFs  $\circ$ insert is<br>select a<br>from pow<br>join pow<br>cn p.ada uasu, sumip<br>er2 p2<br>temp2.adate<br>'P.adate; ۰ o × -/- Map 3: -/- Reducer 2: 0/4<br>0/1 Map 3: 0/1 Reducer 2: 0/4<br>0/1 Map 3: 0/1 Reducer 2: 0/4

### <span id="page-57-0"></span>**Figure 8.8. Query Results and Logs in Hive View Query Editor**

#### **Query Editor Settings**

Click the gear icon on the right margin of the worksheet to access settings for the Query Editor. Then click **Add**, select a setting parameter from the drop-down list, and then select a value for the parameter. Query Editor settings are configured per worksheet.

To save settings as default settings so they are applied each time that a new worksheet is opened, click **Save Default Settings** in the upper right corner of the settings window.

Click **SQL** to the right of the Worksheet window to exit settings and return to the Query Editor authoring pane.

#### **Text Explain and Visual Explain**

There are two options that help you understand how your queries are executed. One is a textual explanation of your query and the other form explains the query visually as a diagram. In future releases, column lineage will be added.

The **Explain** button in the lower left corner of the Worksheet window launches a textual explanation:

#### <span id="page-57-1"></span>**Figure 8.9. Query Editor Textual Explain Feature**

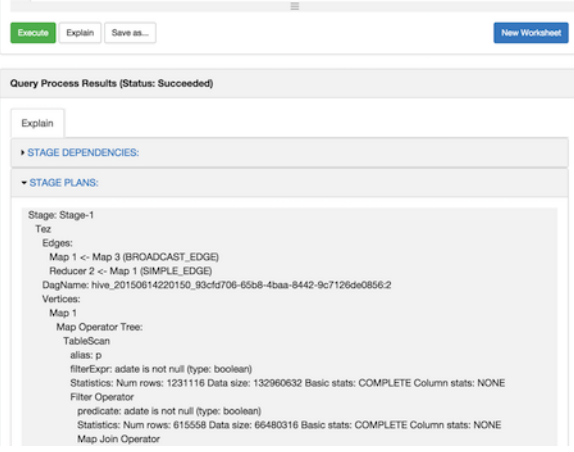

To launch the Visual Explain diagram, click the link icon to the right of the Worksheet window. If the query is running, Visual Explain shows the query execution progress per vertex:

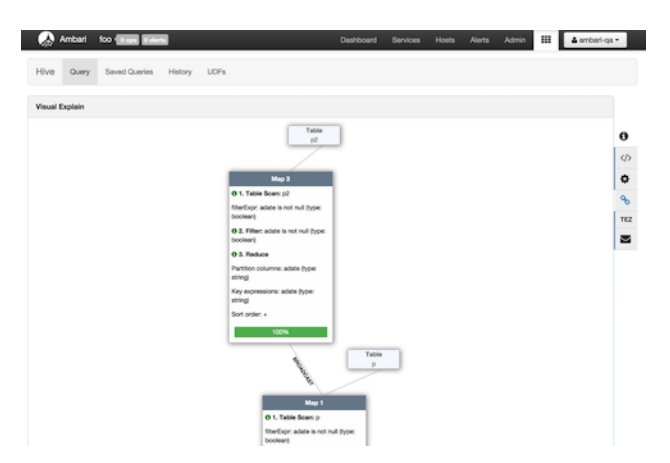

### <span id="page-58-0"></span>**Figure 8.10. Query Editor Visual Explain Feature**

#### **Using the Tez View to Debug Query Execution**

Query execution can be debugged using the embedded Tez view. To access the Tez view, click **TEZ** in the toolbar on the right of the Worksheet window:

### Hive Quey A AI DAGS / DAG [ a ۰  $\Omega$  $\theta$  $\Xi$ **O** FAILED [ 4 Jun 2015 10:18:4 8 secs vertex\_1434230750579\_0006\_2\_00, diagnostics=<br>79\_0006\_2\_00\_000000, diagnostics= 579\_0006\_01\_000006 finished with diag

#### <span id="page-58-1"></span>**Figure 8.11. Tez View Query Debugging Option**

When a query fails, the Status field displays **FAILED** and there is a link to Failed Tasks and the error displays on the first page. Click **Download data** to get the data for the task. For further details on debugging, see the Tez View.

#### **Errors and Alerts**

Errors and alerts can be viewed by clicking the envelope icon in the toolbar to the right of the Worksheet window. When the icon is clicked, all the messages are shown with a oneline summary per message:

<span id="page-59-2"></span>**Figure 8.12. Query Editor Error Message Summary Window**

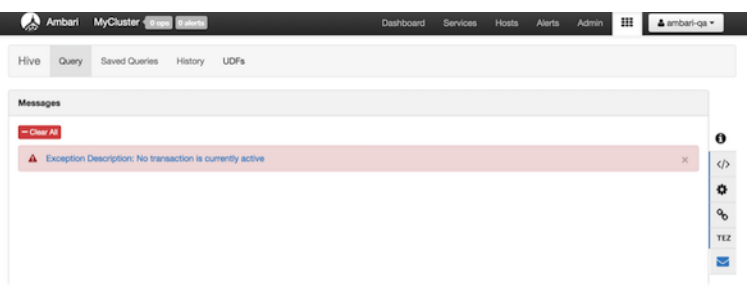

If you want to view details of the errors, expand the summary by clicking it. The details text can be copied into a bug report:

<span id="page-59-3"></span>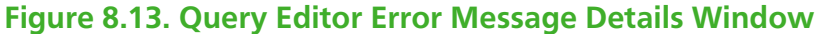

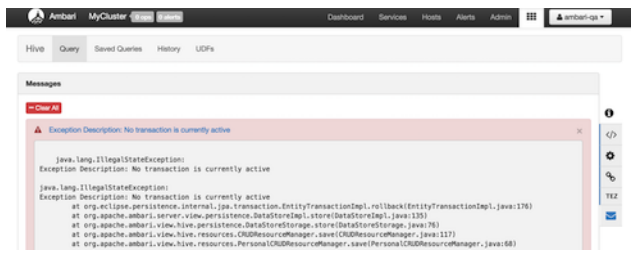

### <span id="page-59-0"></span>**8.3.2. Saved Queries Tab**

The Saved Queries tab shows all the queries that have been saved by the current user. Click the gear icon to the right of the query list to view the history of a query or to delete it:

### <span id="page-59-4"></span>**Figure 8.14. Saved Queries Tab**

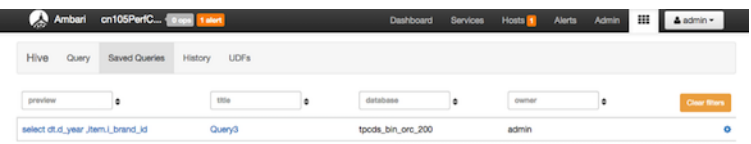

### <span id="page-59-1"></span>**8.3.3. History Tab**

You can view the history of all jobs run by the current user in the History tab. It pulls history from the Application Timeline Server database. All queries for which logs are present in that database are displayed here. This means that regardless of the source of the query, (CLI, JDBC/ODBC, Hive View) it will appear here on the History tab. Queries that have not been assigned a name, such as those created in the Hive View, appear as query text. For example, see the insert statement that was submitted by CLI in the following image:

### <span id="page-60-2"></span>**Figure 8.15. History Tab**

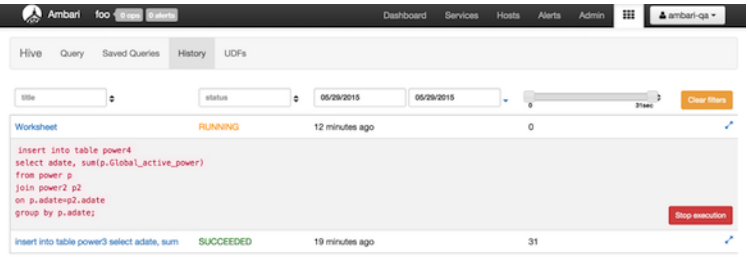

For queries that are submitted from the Hive View, a Stop Execution button is available to enable you to end a currently running query. When you select a query by clicking the title in the first column, that query appears on a new sub-tab in the Query tab where it can be analyzed and debugged.

### <span id="page-60-0"></span>**8.3.4. UDF Tab**

User-defined functions (UDFs) can be added to queries by pointing to a JAR file on HDFS, which contains the UDF definition. After the UDF is added here, an Insert UDF button appears in the Query Editor that enables you to add the UDF to your query:

### <span id="page-60-3"></span>**Figure 8.16. UDF Tab**

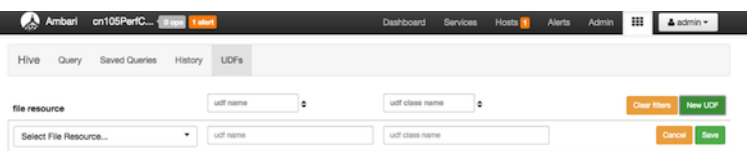

## <span id="page-60-4"></span><span id="page-60-1"></span>**8.4. Troubleshooting**

#### **Table 8.5. Troubleshooting Hive Views Errors**

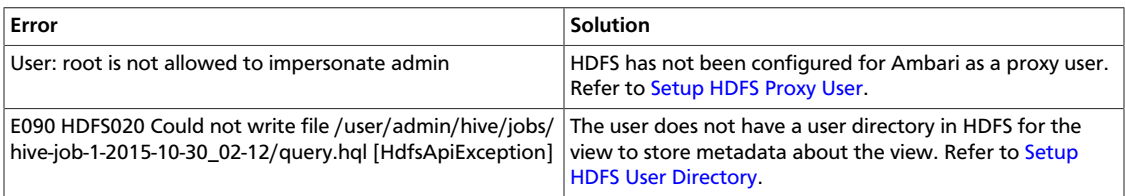

## <span id="page-61-0"></span>**9. Using the Slider View**

Slider is a framework for deploying and managing long-running applications on YARN. When applications are packaged using Slider for YARN, the **Slider View** can be used to help deploy and manage those applications from Ambari.

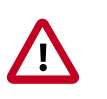

### **Important**

This view has been marked deprecated.

## <span id="page-61-1"></span>**9.1. Deploying the Slider View**

Refer to the Ambari Administration guide for general information about [Managing Views.](https://docs.hortonworks.com/HDPDocuments/Ambari-2.2.1.1/bk_Ambari_Admin_Guide/content/ch_managing_views.html)

- 1. From the Ambari Administration interface, browse to the Views section.
- 2. Click to expand the **Slider** view and click **Create Instance**.
- 3. Enter the instance name, the display name and description.
- 4. Enter the configuration properties for your cluster.

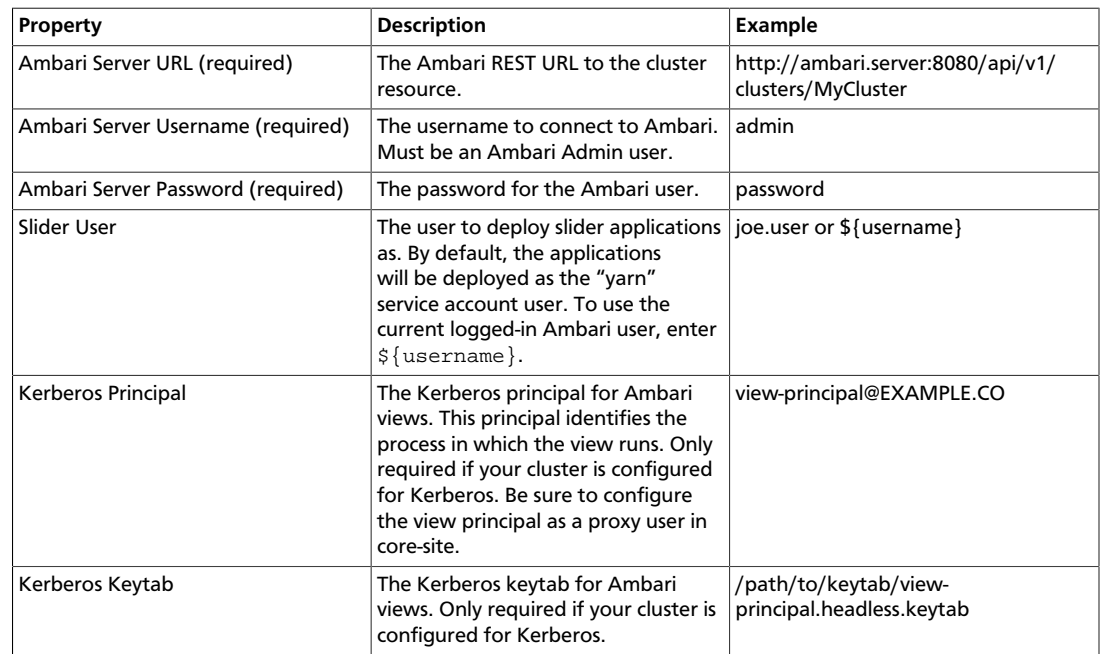

5. Save the view.

## <span id="page-62-0"></span>**10. Using the Files View**

The **Files View** provides a convenient way to access HDFS through a web-based interface. This document provides information on how to configure a view instance and your cluster for browsing HDFS via the **Files View**.

- [Configuring Your Cluster \[57\]](#page-62-1)
- [Creating and Configuring a Files View Instance \[58\]](#page-63-0)
- [Troubleshooting \[60\]](#page-65-0)

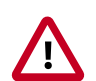

### **Important**

It is critical that you prepare your Ambari Server for hosting views. It is strongly recommended you increase the amount of memory available to your Ambari Server, and that you run additional "standalone" Ambari Servers to host the views. See [Preparing Ambari Server for Views](#page-7-0) and [Running Ambari Server](#page-9-0) [Standalone](#page-9-0) for more information.

### <span id="page-62-1"></span>**10.1. Configuring Your Cluster**

For the Files View to access HDFS, the Ambari Server daemon hosting the view needs to act as the proxy user for HDFS. This allows Ambari to submit requests to HDFS on behalf of the users using the Files View.

To set up an HDFS proxy user for the Ambari Server daemon account, you need to configure the proxy user in the HDFS configuration. This configuration is determined by the account name the **ambari-server** daemon is running as. For example, if your ambari-server is running as **root**, you set up an HDFS proxy user for **root** with the following:

- 1. In Ambari Web, browse to **Services > HDFS > Configs**.
- 2. Under the **Advanced** tab, navigate to the **Custom core-site** section.
- 3. Click **Add Property**… to add the following custom properties:

```
hadoop.proxyuser.root.groups=*
hadoop.proxyuser.root.hosts=*
```
Notice the **ambari-server** daemon account name **root** is part of the property name. Be sure to modify this property name for the account name you are running the ambariserver as. For example, if you were running **ambari-server** daemon under an account name of **ambariusr**, you would use the following properties instead:

```
hadoop.proxyuser.ambariusr.groups=*
hadoop.proxyuser.ambariusr.hosts=*
```
Similarly, if you have configured [Ambari Server for Kerberos](https://docs.hortonworks.com/HDPDocuments/Ambari-2.2.1.1/bk_ambari_views_guide/content/ch_configuring_views_for_kerberos.html), be sure to modify this property name for the primary Kerberos principal user. For example, if ambari-server is setup for Kerberos using principal **ambari-server@EXAMPLE.COM**, you would use the following properties instead:

```
hadoop.proxyuser.ambari-server.groups=*
hadoop.proxyuser.ambari-server.hosts=*
```
4. Save the configuration change and restart the required components as indicated by Ambari.

## <span id="page-63-0"></span>**10.2. Creating and Configuring a Files View Instance**

- 1. Browse to the Ambari Administration interface.
- 2. Click Views, expand the **Files View**, and click **Create Instance**.
- 3. Enter the following View instance **Details**:

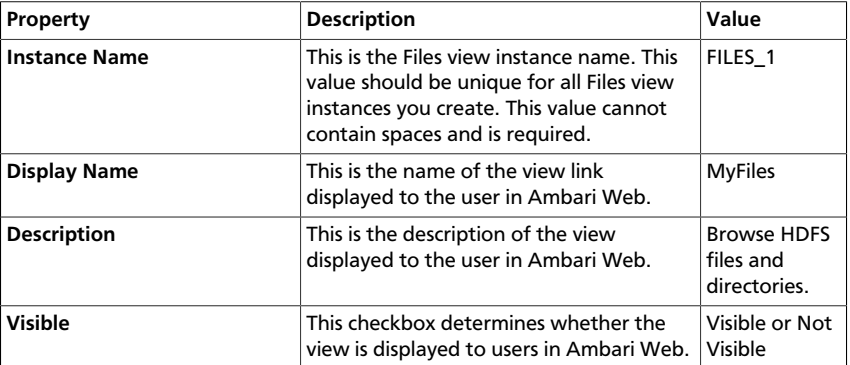

- 4. The **Settings** and **Cluster Configuration** options depend on a few cluster & deployment factors in your environment:
	- Is your cluster Kerberos-enabled?
	- Is NameNode HA configured?
	- Is your **Files View** instance being configured in an **Operational** Ambari Server or a **Standalone** Ambari Server?

Refer to the following table on the instructions to complete the **Files View** configuration:

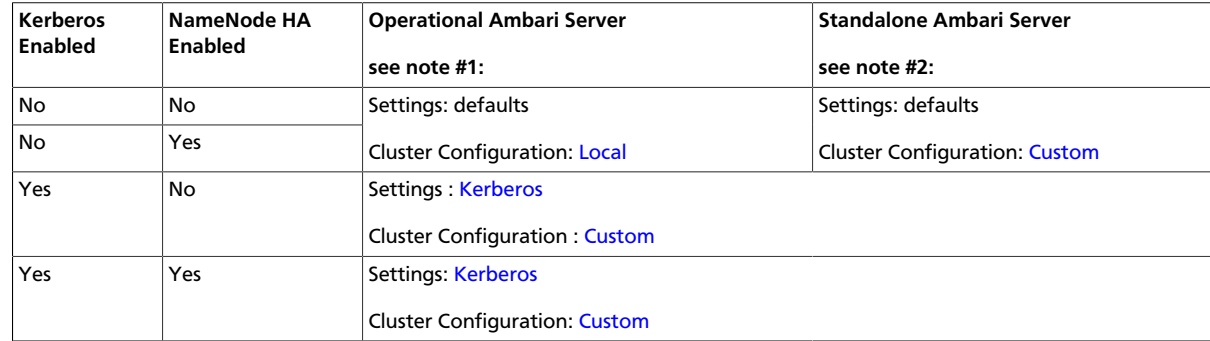

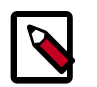

### **Note**

#1: The Local Ambari Managed Cluster Configuration option is enabled in the Ambari Administration Interface only if you are managing a cluster in an Operational Ambari Server.

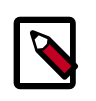

### **Note**

#2: See [Running Ambari Standalone](#page-9-0) for more information.

### <span id="page-64-0"></span>**10.2.1. Kerberos Settings**

You must first set up Kerberos for Ambari by configuring the Ambari Server daemon with a Kerberos principal and keytab. Refer to [Configuring Views for Kerberos](https://docs.hortonworks.com/HDPDocuments/Ambari-2.2.1.1/bk_ambari_views_guide/content/ch_configuring_views_for_kerberos.html) for instructions. After you have set up Kerberos for Ambari, in the Settings section of the Files View, enter the following:

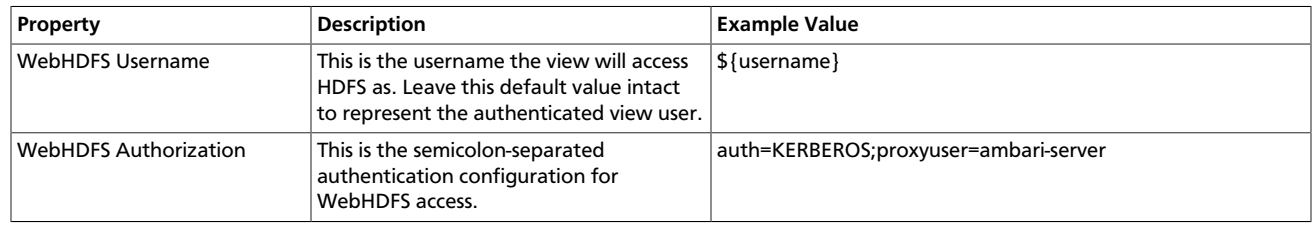

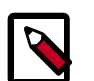

### **Note**

With a Kerberos setup, the proxy user setting should be the primary value of the Kerberos principal for Ambari Server. For example, if you configured Ambari Server for Kerberos principal **ambari-server@EXAMPLE.COM**, this value would be **ambari-server**. Refer to [Configuring Views for Kerberos](https://docs.hortonworks.com/HDPDocuments/Ambari-2.2.1.1/bk_ambari_views_guide/content/ch_configuring_views_for_kerberos.html) for more information..

### <span id="page-64-1"></span>**10.2.2. Cluster Configuration: Local**

The **Local Ambari Managed Cluster Configuration** option is enabled in the Ambari Administration Interface if you are managing a cluster with Ambari. When enabled, you can choose this option and Ambari will automatically configure the view based on how the cluster is configured.

When you configure the view using the Local option, the Files View will communicate with HDFS based on the **fs.defaultFS** property (for example: hdfs://namenode:8020). The View will also determine if NameNode HA is configured and adjust accordingly.

### <span id="page-64-2"></span>**10.2.3. Cluster Configuration: Custom**

These properties are required if using Custom configuration.

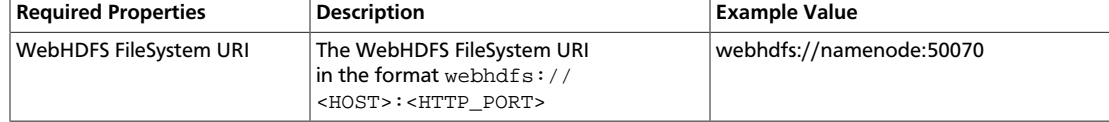

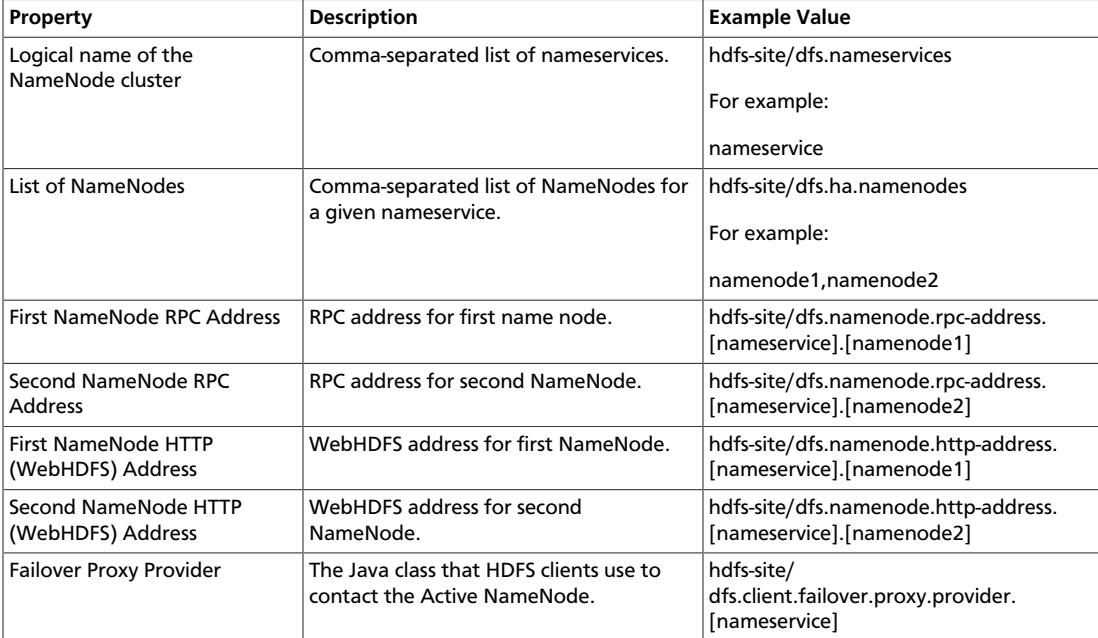

These properties are required if your cluster is configured for NameNode HA.

### <span id="page-65-0"></span>**10.2.4. Troubleshooting**

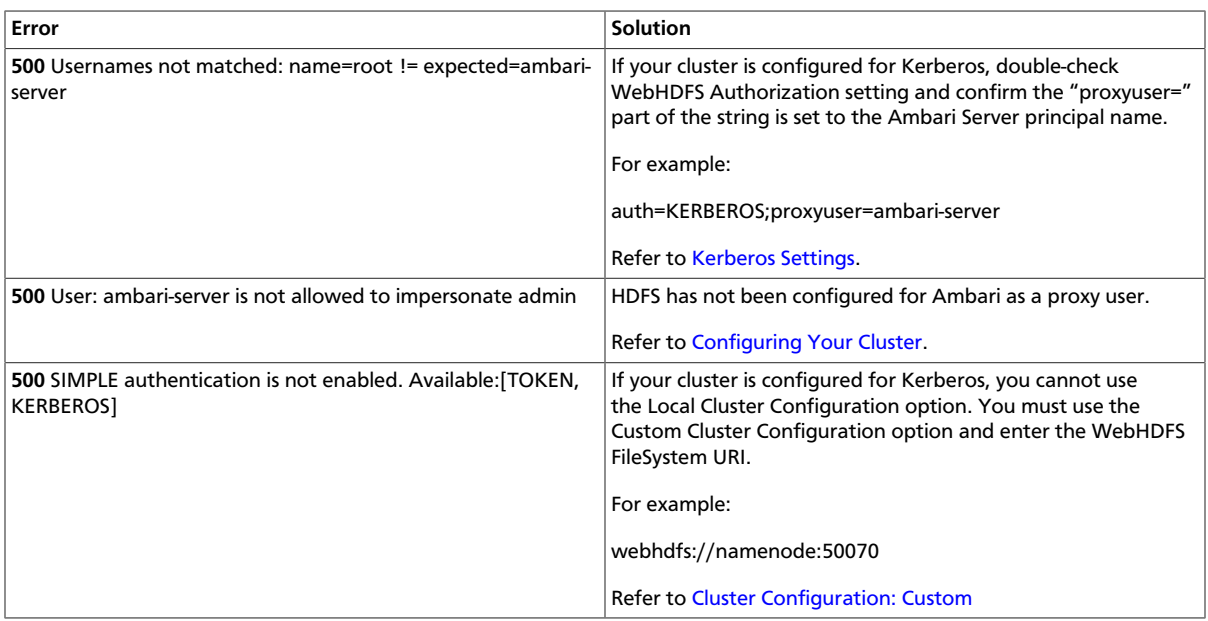